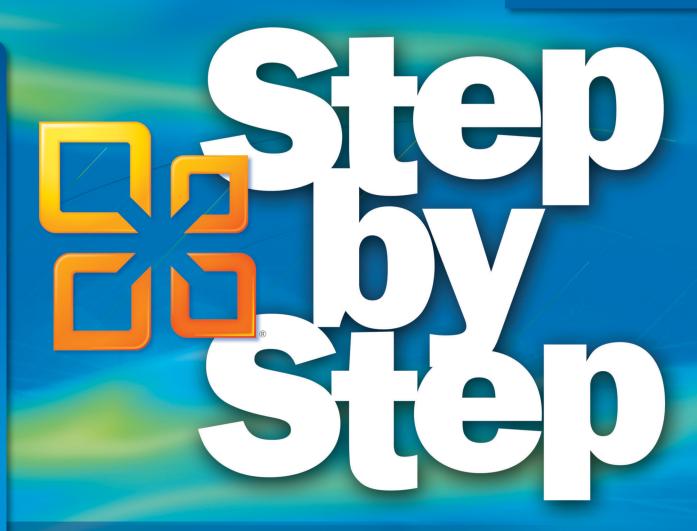

Microsoft<sup>®</sup>

# Outlook for Mac 2011

Build *exactly* the skills you need. Learn at the pace *you* want.

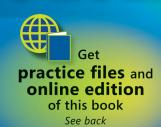

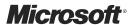

# Microsoft<sup>®</sup> Outlook<sup>®</sup> for Mac 2011

Step by Step

Maria Langer

Copyright © 2011 Maria Langer.

Complying with all applicable copyright laws is the responsibility of the user. All rights reserved. Without limiting the rights under copyright, no part of this document may be reproduced, stored in or introduced into a retrieval system, or transmitted in any form or by any means (electronic, mechanical, photocopying, recording, or otherwise), or for any purpose, without express written permission of Microsoft Press, Inc.

Printed and bound in the United States of America.

123456789 M 654321

Microsoft Press titles may be purchased for educational, business or sales promotional use. Online editions are also available for most titles (http://my.safaribooksonline.com). For more information, contact our corporate/institutional sales department: (800) 998-9938 or send comments to mspinput@microsoft.com.

Microsoft, Microsoft Press, ActiveX, Excel, FrontPage, Internet Explorer, PowerPoint, SharePoint, Webdings, Windows, and Windows 7 are either registered trademarks or trademarks of Microsoft Corporation in the United States and/or other countries. Other product and company names mentioned herein may be the trademarks of their respective owners.

Unless otherwise noted, the example companies, organizations, products, domain names, email addresses, logos, people, places, and events depicted herein are fictitious, and no association with any real company, organization, product, domain name, email address, logo, person, place, or event is intended or should be inferred.

This book expresses the author's views and opinions. The information contained in this book is provided without any express, statutory, or implied warranties. Neither the author, Microsoft Corporation, nor their respective resellers or distributors, will be held liable for any damages caused or alleged to be caused either directly or indirectly by such information.

**Acquisitions and Development Editor:** Kenyon Brown

**Production Editor:** Kristen Borg

**Production Services:** Online Training Solutions, Inc.

Technical Reviewer: Andy Ruff, Richard Kmieciak, and Albert Andersen

Indexing: Potomac Indexing, LLC

**Cover:** Karen Montgomery **Illustrator:** Robert Romano

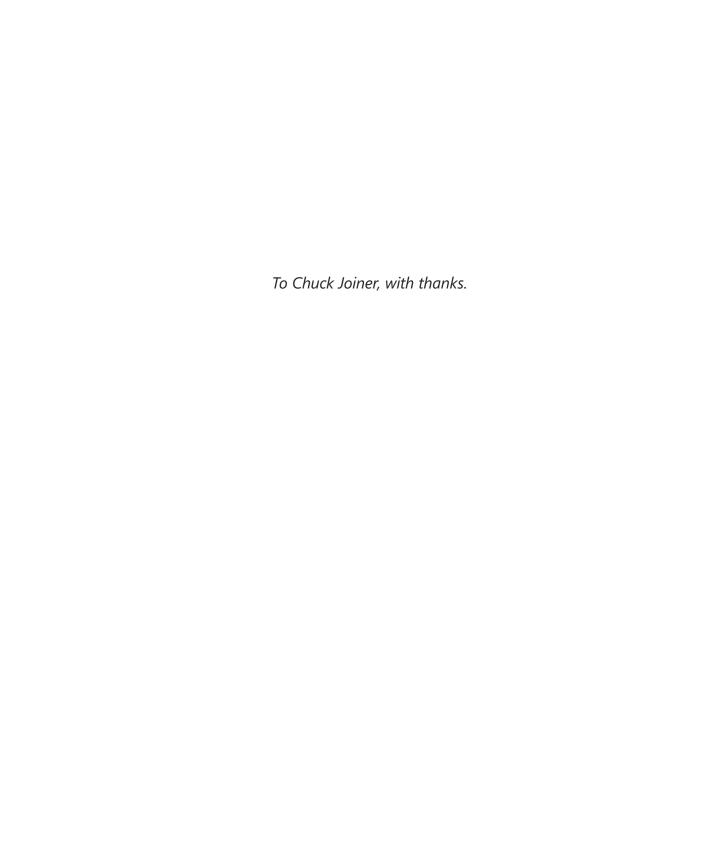

# Contents

|        | Introducing Microsoft Outlook for Mac 2011         | xi    |
|--------|----------------------------------------------------|-------|
|        | New Features                                       | xii   |
|        | Let's Get Started!                                 | xii   |
|        | Modifying the Display of the Ribbon                | xiii  |
|        | Dynamic Ribbon Elements                            |       |
|        | Changing the Width of the Ribbon                   |       |
|        | Adapting Exercise Steps                            | xiv   |
|        | Features and Conventions of This Book              | xvii  |
|        | Using the Practice Files                           | xix   |
|        | Getting Support and Giving Feedback                | xxiii |
|        | How to Access Your Online Edition Hosted by Safari | xxv   |
|        | Acknowledgments                                    | xxix  |
| Part 1 | Start Here                                         |       |
| 1      | Getting Started Using Outlook                      | 3     |
|        | Setting Up Email Accounts in Outlook               |       |
|        | Adding an Exchange Account                         |       |
|        | Adding an Email Account                            |       |
|        | Importing Entourage Data into Outlook              |       |
|        | Troubleshooting Connection Problems                |       |
|        | Setting Up Exchange Accounts                       |       |
|        | Setting Up Other Email Accounts                    | 18    |
|        | Setting Additional Email Account Options           | 18    |
|        | Vov Points                                         | 10    |

What do you think of this book? We want to hear from you!

Microsoft is interested in hearing your feedback so we can continually improve our books and learning resources for you. To participate in a brief online survey, please visit:

microsoft.com/learning/booksurvey

| 2      | Introducing the Outlook Interface        | 21  |
|--------|------------------------------------------|-----|
|        | Exploring the Outlook Interface          |     |
|        | Working with the Ribbon                  | 25  |
|        | Working in Mail View                     | 28  |
|        | Working in Calendar View                 |     |
|        | Working in Contacts View                 | 41  |
|        | Working in Tasks View                    | 46  |
|        | Working in Notes View                    | 50  |
|        | Key Points                               | 53  |
| Part 2 | Mail                                     |     |
| 3      | Composing and Sending Email Messages     | 57  |
|        | Creating Messages                        | 58  |
|        | Formatting Message Text                  | 63  |
|        | Inserting Media in Messages              |     |
|        | Attaching Files to Messages              |     |
|        | Changing Message Settings                |     |
|        | Sending Messages                         |     |
|        | Key Points                               | 81  |
| 4      | Reading and Responding to Email Messages | 83  |
|        | Retrieving Messages                      | 84  |
|        | Reading Messages                         |     |
|        | Working with Email Attachments           | 93  |
|        | Viewing Message Sender Information       |     |
|        | Replying to Messages                     |     |
|        | Forwarding Messages                      |     |
|        | Printing Messages                        |     |
|        | Automatically Replying to Messages       |     |
|        | Scheduling Meetings from Messages        |     |
|        | Key Points                               | 111 |
| 5      | Organizing Your Inbox                    | 113 |
|        | Sorting and Grouping Messages            | 114 |
|        | Assigning Categories to Messages         | 120 |

|          | Organizing with Folders  Searching for Messages with Filters  Using Smart Folders  Deleting Messages and Folders  Key Points                                                                                                    |  |
|----------|----------------------------------------------------------------------------------------------------|--|
| 6        | Fine-Tuning Email Settings  Setting Reading and Composing Options  Defining Default Font Settings  Working with Signatures  Scheduling Actions  Using Rules to Process Messages  Managing Mailing Lists.  Blocking Spam  Securing Your Email.  Exploring Advanced Account Settings  Key Points |  |
|          |                                                                                                    |  |
| Part 3   | Calendar                                                                                                    |  |
| Part 3 7 | Calendar  Scheduling Appointments and Meetings  Scheduling Appointments  Scheduling Meetings  Modifying Calendar Items  Responding to Meeting Invitations  Setting Event Options  Key Points                                                                                                   |  |

| Part 4 | Contacts                                                                                                    |     |
|--------|----------------------------------------------------------------------------------------------------|-----|
| 9      | Managing Contact Information  Creating Contact Records                                                                                                    |     |
| 10     | Organizing Your Contacts List  Viewing and Sorting the Contacts List.  Assigning Categories to Contacts.  Organizing Contacts with Folders  Searching for Contacts  Using Smart Folders  Key Points. |     |
| 11     | Working with Contact Records  Setting Contact Options                                                                                                    |     |
| Part 5 | Tasks and Notes                                                                                                    |     |
| 12     | Tracking Tasks  Creating Tasks  Flagging Items for Follow Up  Viewing Tasks  Filtering Tasks  Searching for Tasks  Modifying and Removing Tasks  Printing Tasks                                      |     |
|        | Key Points                                                                                                    | 333 |

| 13     | Taking Notes                     | 335 |
|--------|----------------------------------|-----|
|        | Creating Notes                   | 335 |
|        | Formatting Notes                 |     |
|        | Viewing and Organizing Notes     |     |
|        | Sharing Notes                    |     |
|        | Key Points                       |     |
| Part 6 | Program Management               |     |
| 14     | Using Shared Features            | 355 |
|        | Managing Categories              |     |
|        | Using the Toolbox                |     |
|        | Searching with Spotlight         |     |
|        | Checking Spelling and Grammar    |     |
|        | Using AutoCorrect and AutoFormat |     |
|        | Using the My Day Application     |     |
|        | Importing and Exporting Data     |     |
|        | Key Points                       |     |
|        | Glossary                         | 391 |
|        | Index                            | 397 |
|        | About the Author                 | 415 |

# Introducing Microsoft Outlook for Mac 2011

Microsoft Outlook for Mac 2011 is an electronic communication and personal information management application that can help you take control of your email Inbox, contacts list, and calendar—all with one attractive and consistent interface. From one place, you can store, organize, manage, and retrieve many types of information. With Outlook for Mac, you can:

- Send, receive, forward, and organize email messages.
- Include images and other multimedia files as attachments to email messages you send.
- Send files created with Microsoft Office or other applications to clients, coworkers, family, or friends.
- Preview file attachments received as email attachments from others.
- Filter out junk or spam email messages.
- Schedule events, such as appointments or meetings, including recurring events.
- Invite people to meetings and keep track of their responses so that you know who will attend.
- View upcoming events and get reminders for them.
- Store contact information, including phone numbers, email addresses, Web sites, and mailing addresses, for people you know.
- Maintain and organize tasks lists.
- Store information as notes.
- Search through email messages, calendar events, contacts lists, tasks, and notes to find the information you need when you need it.

In an enterprise environment, Outlook interacts with a Microsoft Exchange Server to provide unified communications services, including real-time presence and status information, specialized functionality for internal messaging, scheduling information, and many other useful features.

#### **New Features**

Part of the Microsoft Office for Mac 2011 suite of applications, Outlook replaces Entourage 2008 with a whole new look and powerful new features. Here's a quick list of some of the ones you'll find most useful:

- The Microsoft Office ribbon puts the features and commands you use most right at the top of the Outlook window, organized by tabs.
- A unified Inbox displays all of your incoming messages together.
- Conversations make it possible to view long email threads under a single subject.
- Displaying your calendar in meeting invitations makes it easy to see, at a glance, whether you're free to attend a meeting.
- .PST import makes it easy to switch from the Windows version of Outlook to the Mac OS version.
- Mac OS X integration taps into standard Mac OS features such as Quick Look and Spotlight.
- The cleaner, more attractive interface makes it easier to work with your information.

#### Let's Get Started!

Outlook for Mac 2011 offers many great features to help you work smarter and more efficiently with your email, calendar, contacts, tasks, and notes. But don't just take my word for it. Dive in and see for yourself on the pages that follow.

# Modifying the Display of the Ribbon

The goal of the Microsoft Office working environment is to make working with Office documents—for example, Microsoft Outlook for Mac 2011 email messages—as intuitive as possible. You work with an Office document and its contents by giving commands to the application in which the document is open. All Office for Mac 2011 applications organize commands on a horizontal bar called the ribbon, which appears across the top of each application window whether or not there is an active document.

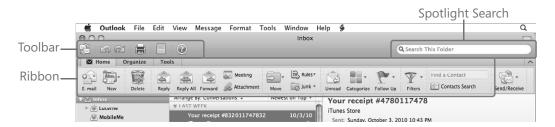

Commands are organized on task-specific tabs of the ribbon, and in feature-specific groups on each tab. In Outlook for Mac, commands generally take the form of buttons and lists.

Throughout this book, we discuss the commands and ribbon elements associated with the Outlook feature being discussed. In this topic, we discuss the general appearance of the ribbon, things that affect its appearance, and ways of locating commands that aren't visible on compact views of the ribbon.

### **Dynamic Ribbon Elements**

The ribbon is dynamic, meaning that the appearance of commands on the ribbon changes as the width of the ribbon changes. A command might be displayed on the ribbon in the form of a large button, a small button, a small labeled button, or a list entry. As the width of the ribbon decreases, the size, shape, and presence of buttons on the ribbon adapt to the available space.

For example, when sufficient horizontal space is available, the buttons on the Home tab of the Outlook application window are spread out and you're able to see the commands available in each group as large or wide buttons.

If you decrease the width of the ribbon, some buttons shrink and their button labels disappear.

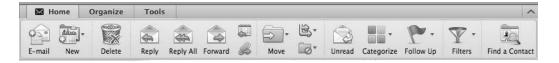

### **Changing the Width of the Ribbon**

The width of the ribbon is dependent on the horizontal space available to it, which depends on these two factors:

- The width of the application window Resizing the application window to full size
  provides the most space for ribbon elements. You can resize the application window by dragging the resize handle in the lower-right corner of the window.
- Your screen resolution Screen resolution is the size of your screen display expressed as pixels wide × pixels high. The greater the screen resolution, the greater the amount of information that will fit on one screen. Your screen resolution options are dependent on your monitor. At the time of writing, possible screen resolutions range from 800 × 600 to 2048 × 1152. In the case of the ribbon, the greater the number of pixels wide (the first number), the greater the number of buttons that can be shown on the ribbon, and the larger those buttons can be. You can change the screen resolution in the Displays preferences pane of System Preferences.

### **Adapting Exercise Steps**

The screen images shown in the exercises in this book were captured at a screen resolution of  $1024 \times 768$  at 72 dots per inch. If any of your settings are different, the ribbon on your screen might not look the same as the one shown in the book. Specifically, the buttons you see might be represented by larger or smaller icons than those shown, with or without button labels.

When we instruct you to give a command from the ribbon in an exercise, we do it in this format:

On the Home tab, click the Reply button.

If the command is on a menu, we give the instruction in this format:

On the Home tab, click the New button and then, in the menu, click Folder.

The first time we instruct you to click a specific button in each chapter, we display an image of the button in the page margin to the left of the exercise step.

If differences between your display settings and ours cause a button on your screen to look different from the one shown in the book, you can easily adapt the steps to locate the command. First, click the specified tab. Then look for a button that features the same icon in a larger or smaller size than that shown in the book. If necessary, point to buttons to display their names in ScreenTips.

If you prefer not to have to adapt the steps, set up your screen to match ours while you read and work through the exercises in the book.

# Features and Conventions of This Book

This book has been designed to lead you step by step through all the tasks you're most likely to want to perform in Microsoft Outlook for Mac 2011. If you start at the beginning and work your way through all the exercises, you will gain enough proficiency to be able to create and work with email messages, calendar events, contact records, tasks, and notes. However, each topic is self-contained. If you complete all the exercises and later need help remembering how to perform a procedure, the following features of this book will help you locate specific information:

- **Detailed table of contents** Search the listing of the topics and sidebars within each chapter.
- Chapter thumb tabs Easily locate the beginning of the chapter you want.
- Topic-specific running heads Within a chapter, quickly locate the topic you want by looking at the running heads at the top of odd-numbered pages.
- Glossary Look up the meaning of a word or the definition of a concept.
- Keyboard Shortcuts If you prefer to work from the keyboard rather than with a mouse, find keyboard shortcuts in many places throughout the book.
- **Detailed index** Look up specific tasks and features in the index, which has been carefully crafted with the reader in mind.

You can save time when reading this book by understanding how the *Step by Step* series shows exercise instructions, keys to press, buttons to click, and other information.

| Convention        | Meaning                                                                                                    |
|-------------------|----------------------------------------------------------------------------------------------------|
| SET UP            | This paragraph preceding a step-by-step exercise indicates the practice files that you will use when working through the exercise. It also indicates any requirements you should attend to or actions you should take before beginning the exercise.               |
| CLEAN UP          | This paragraph following a step-by-step exercise provides instructions for saving and closing open files or programs before moving on to another topic. It also suggests ways to reverse any changes you made to your computer while working through the exercise. |
| 1 2               | Blue numbered steps guide you through hands-on exercises in each topic.                                                                                                    |
| 1 2               | Black numbered steps guide you through procedures in sidebars and expository text.                                                                                                    |
| See Also          | This paragraph directs you to more information about a topic in this book or elsewhere.                                                                                                    |
| Troubleshooting   | This paragraph alerts you to a common problem and provides guidance for fixing it.                                                                                                    |
| Tip               | This paragraph provides a helpful hint or shortcut that makes working through a task easier.                                                                                                    |
| Important         | This paragraph points out information that you need to know to complete a procedure.                                                                                                    |
| Keyboard Shortcut | This paragraph provides information about an available keyboard shortcut for the preceding task.                                                                                                    |
| Command+B         | A plus sign (+) between two keys means that you must press those keys at the same time. For example, "Press Command+B" means that you should hold down the Command key while you press the B key.                                                                  |
| Save              | Pictures of buttons appear in the margin the first time the button is used in a chapter.                                                                                                    |
| Black bold        | In exercises that begin with SET UP information, the names of program elements, such as buttons, commands, windows, and dialog boxes, as well as files, folders, or text that you interact with in the steps, are shown in black, bold type.                       |
| Blue bold         | In exercises that begin with SET UP information, text that you should type is shown in blue bold type.                                                                                                    |

### Using the Practice Files

Before you can complete the exercises in this book, you need to copy the book's practice files to your computer. These practice files, and other information, can be downloaded from here:

http://aka.ms/651890/files

Display the detail page in your Web browser and follow the instructions for downloading the files.

Important The Microsoft Outlook for Mac 2011 program is not available from this Web site. You should purchase and install that program before using this book.

The following table lists the practice files for this book.

| Chapter                          | File                           |
|----------------------------------|--------------------------------|
| Chapter 3: Composing and Sending | Images                         |
| Email Messages                   | Antelope Canyon.jpg            |
|                                  | GC Clouds.jpg                  |
|                                  | GC Trees.jpg                   |
|                                  | Kaibab Plateau.jpg             |
|                                  | LCRG.jpg                       |
|                                  | London Bridge.jpg              |
|                                  | LP Aerial.jpg                  |
|                                  | San Juan Aerial.jpg            |
|                                  | Stucco-100.jpg                 |
|                                  | Stucco-50.jpg                  |
|                                  | Movies                         |
|                                  | Exploring Sedona.mp4           |
|                                  | Gila Monster.m4v               |
|                                  | Grand Canyon Day Trip.mp4      |
|                                  | Other Files                    |
|                                  | Flyer.docx                     |
|                                  | More Message Text.textClipping |

| Chapter                                   | File               |
|-------------------------------------------|--------------------|
| Chapter 3: Composing and Sending          | vCards             |
| Email Messages (continued)                | Ben Andrews.vcf    |
|                                           | Josh Bailey.vcf    |
|                                           | Kim Akers.vcf      |
|                                           | Lisa Andrews.vcf   |
|                                           | Maria Langer.vcf   |
|                                           | Nancy Anderson.vcf |
| Chapter 6: Fine-Tuning Email Settings     | Coho Winery.jpg    |
|                                           | Grapes.jpg         |
| Chapter 9: Managing Contact Information   | Mike Entin.jpg     |
|                                           | vCards             |
|                                           | Ben Andrews.vcf    |
|                                           | Josh Bailey.vcf    |
|                                           | Kim Akers.vcf      |
|                                           | Lisa Andrews.vcf   |
|                                           | Maria Langer.vcf   |
|                                           | Nancy Anderson.vcf |
| Chapter 10: Organizing Your Contacts List | Ben Andrews.vcf    |
|                                           | Josh Bailey.vcf    |
|                                           | Kim Akers.vcf      |
|                                           | Lisa Andrews.vcf   |
|                                           | Michael Entin.vcf  |
|                                           | Nancy Anderson.vcf |
| Chapter 11: Working with Contact Records  | April Reagan.vcf   |
|                                           | Eric Gilmore.vcf   |
|                                           | Kim Akers.vcf      |
| Chapter 12: Tracking Tasks                | Report.docx        |
| ·                                         |                    |

| Chapter                           | File                |
|-----------------------------------|---------------------|
| Chapter 13: Taking Notes          | Phone Call Note.txt |
|                                   | Images              |
|                                   | Antelope Canyon.jpg |
|                                   | GC Clouds.jpg       |
|                                   | GC Trees.jpg        |
|                                   | Kaibab Plateau.jpg  |
|                                   | LCRG.jpg            |
|                                   | London Bridge.jpg   |
|                                   | LP Aerial.jpg       |
|                                   | San Juan Aerial.jpg |
| Chapter 14: Using Shared Features | Message Text.txt    |

# Getting Support and Giving Feedback

#### **Errata**

We've made every effort to ensure the accuracy of this book and its companion content. If you do find an error, please report it on our Microsoft Press site:

- **1.** Go to www.microsoftpressstore.com.
- 2. In the Search box, enter the book's ISBN or title.
- 3. Select your book from the search results.
- 4. On your book's catalog page, find the Errata & Updates tab

You'll find additional information and services for your book on its catalog page. If you need additional support, please send an email message to Microsoft Press Book Support at mspinput@microsoft.com.

Please note that product support for Microsoft software is not offered through the addresses above.

### Getting Help with Microsoft Outlook for Mac 2011

If your question is about Microsoft Outlook for Mac 2011, and not about the content of this Microsoft Press book, your first recourse is the Outlook for Mac 2011 Help system. You can find general or specific Help information by clicking the Help button (labeled with a question mark) located in the upper-right corner of the Outlook for Mac program window.

If your question is about Microsoft Outlook for Mac 2011 or another Microsoft software product and you cannot find the answer in the product's Help system, please search the appropriate product solution center or the Microsoft Knowledge Base at:

support.microsoft.com

You can post questions and search previously answered questions at the Microsoft Answers community-based forums at:

answers.microsoft.com

In the United States, Microsoft software product support issues not covered by the Microsoft Knowledge Base are addressed by Microsoft Product Support Services. Location-specific software support options are available from:

support.microsoft.com/qp/selfoverview/

#### We Want to Hear from You

At Microsoft Press, your satisfaction is our top priority, and your feedback our most valuable asset. Please tell us what you think of this book at:

www.microsoft.com/learning/booksurvey

The survey is short, and we read *every one* of your comments and ideas. Thanks in advance for your input!

### **Stay in Touch**

Let's keep the conversation going! We're on Twitter: http://twitter.com/MicrosoftPress.

# How to Download the Online Edition to Your Computer

In addition to reading the online edition of this book, you can also download it to your computer. First, follow the steps in the preceding section. After Step 7, do the following:

- 1. On the page that appears after Step 7 in the previous section, click the Extras tab.
- 2. Find "Download the complete PDF of this book," and click the book title:

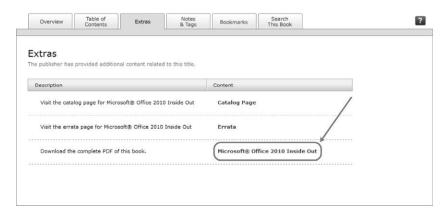

A new browser window or tab will open. Your browser will either immediately begin downloading the file or will display a dialog box you can use to instruct it to save the file in the default download location.

- 3. When the file has finished downloading, locate it on your hard disk—it will likely be in your Downloads folder on your Desktop—and double-click its icon to extract the PDF file from the ZIP archive.
- 4. Double-click the book's PDF file icon to open it in your default PDF reader application.

**Note** If you have a problem with your voucher or access code, please contact mspinput@microsoft.com, or call 800-889-8969, where you'll reach O'Reilly Media, distributor of Microsoft Press books.

## Acknowledgments

I'd like to thank the people that were instrumental in helping me create this book.

First, at O'Reilly, Kenyon Brown. Ken and I worked together in the early 1990s on one of my very first books, back when he was with another publisher. He remembered me and was kind enough to give me a try for this project. For that, I thank him.

Also, at O'Reilly and Online Training Solutions, Inc. (OTSI), a long stream of editors and production people, including Sumita Mukherji (O'Reilly), Kristen Borg (O'Reilly), Jean Trenary (OTSI), Jaime Odell (OTSI), and Kathy Krause (OTSI). These folks helped make sure the book's text was grammatically correct, met style guidelines, and looked great in print.

At Microsoft Corporation, Andy Ruff, Richard Kmieciak, and Albert Andersen. These guys helped make sure the information I provided was technically correct.

I'd also like to thank Chuck Joiner, for letting me know that Microsoft Press was looking for an Outlook book author. I owe my participation in this project to him. Thanks, Chuck.

Finally, a big thanks goes out to my husband, Michael Chilingerian, for taking my usual vented frustrations and giving his usual support.

# Chapter at a Glance

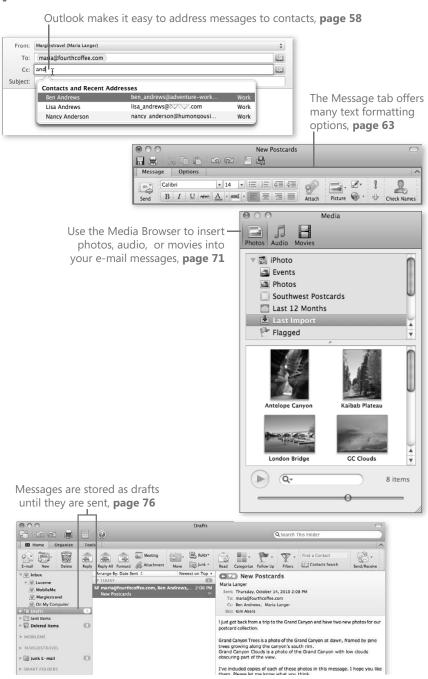

# 3 Composing and Sending Email Messages

In this chapter, you will learn how to

- Create messages.
- ✓ Format message text.
- ✓ Insert media in messages.
- Attach files to messages.
- Change message settings.
- Send messages.

Although Microsoft Outlook for Mac 2011 includes views for managing appointments, meetings, contacts, tasks, and notes, it's most often used for sending and receiving email in Mail view. *Email*, which is short for *electronic mail*, has all but replaced old-fashioned printed and mailed letters for most business and personal communication. It's much faster and cheaper to send email messages, so sending paper-based or so-called *snail mail* is becoming a thing of the past. In a world where many people are becoming concerned about conserving resources, email, which is not usually printed, saves paper (and money spent on paper) and prevents waste. Whether you need to communicate about business or personal matters, email simply makes sense.

Email, however, can go beyond simple text communication. You can format your messages so they look good and are easier to read. You can include clickable hyperlinks to make it easy for recipients to go directly to Internet content you specify. You can also include images or attach other computer files.

**Tip** In this chapter and throughout this book, we often refer to email messages as simply *messages*. When discussing other types of messages—for example, *instant messages* or *text messages*—we use those full terms.

For example, you might compose a message to a client about a job proposal and attach a copy of the proposal as a Microsoft Word or Adobe PDF file for the client to review. You might also attach images of what your product looks like to help your client visualize what you're writing about. A link to the product page on your company's Web site would be a handy way to provide access to more information. Email makes all this easy.

You can also set options for email messages that are just not possible with paper-based mail. For example, you can set a message as high priority so the recipient knows it's important. If a message has sensitive content, you can encrypt it. And if you want the recipient to be certain that the message came from you, you can digitally sign it.

**See Also** For more information about security features for email, see the section titled "Securing Your Email" in Chapter 6, "Fine-Tuning Email Settings."

In this chapter, you will use Mail view within Outlook for Mac to create, address, and compose messages. You will also include a custom signature, format message text, embed images, and attach files. Finally, you will set basic options for your message and send it on its way.

**Important** You'll use the messages you create in this chapter as practice files for exercises in later chapters of this book.

**Practice Files** Before you can complete the exercises in this chapter, you need to copy the book's practice files to your computer. The practice files you'll use to complete the exercises in this chapter are in the Chapter03 practice file folder. A complete list of practice files is provided in "Using the Practice Files" at the beginning of this book.

### **Creating Messages**

Creating an email message is a relatively straightforward process. You begin by displaying a message composition window and then provide the recipient addresses, subject, and content of the message.

If you have more than one email account configured in Outlook, a From pop-up menu appears in the message header. This menu includes all of the email accounts configured in Outlook and determines the return address for the message.

**Tip** If you use one email account far more often than others, you might want to specify that account as the default account for sending messages. You can set your default email account in Outlook preferences, as discussed in Chapter 6.

Outlook offers three different fields for addressing a message. You can find them in the message header of the message composition window:

- To Enter the email address of the primary recipient in this field.
  - The primary recipient is the person or persons you expect to respond to the message.
- Cc Enter the email addresses for additional recipients to receive a copy of the message.
  - *Cc* stands for *carbon copy*. In the days before copy machines, typists would use carbon paper to make copies of documents as they typed them. The term *cc* is from that era; a carbon copy would go to each of the Cc recipients. In Outlook, a list of these recipients appears in this field for all recipients to see.
- Bcc Enter the email addresses for additional recipients to receive a copy of the message without others knowing they received it.
  - *Bcc* stands for *blind carbon copy*. This field works very much like the Cc field, but Bcc recipients are hidden in the recipients' copy of the message.
  - **Tip** By default, the Bcc field does not appear in the message form. To display it, on the Options tab of the message composition window, click the Bcc button.

You must have at least one email address in at least one of these fields. (You cannot send an email message without a recipient!) You can have any number of recipients in each field.

There are several different ways to enter a recipient's email address in Outlook:

- Type the complete email address into the field.
  - **Tip** To type more than one email address in an address field, separate each address with a semicolon (;).
- Type part of a previously used address into the field. Outlook displays a list of matches as you type. You can then click the address you want to enter it into the field.
- Click the Contacts Search button on the right side of the address field and, in the Contacts Search pane that appears, search your Outlook contacts for the recipient.
   In the list of search results, click the To, Cc, or Bcc button to assign that recipient to an address field.

**See Also** You can learn more about working with the Outlook Contact features in Chapter 9, "Managing Contact Information."

You enter the content of your message in the message body. This part of the window works like a little word processor with word wrap and formatting capabilities. You can enter as much text as you like in the message body. You can even paste in content from another document. You can also embed images right within the message body or attach files to the message.

**See Also** Formatting text, embedding images, and attaching files are covered later in this chapter, in the sections titled "Formatting Message Text," "Inserting Media in Messages," and "Attaching Files to Messages."

When you create a message, you have the option of sending it to its recipients or saving it as a draft. Saving it as a draft is a way to put it aside and finish it later if you get interrupted while composing the message or if you need additional information you have to wait to get. Draft messages are saved into the Drafts folder, which is listed in the navigation pane. You can open a draft message at any time to complete and send it—or to delete it if you change your mind about sending it.

In this exercise, you'll open a message composition window and fill in the message header with recipients and a subject. You'll then enter a brief message in the message body. You'll finish up by saving the message as a draft that you can finish in a later exercise.

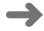

**SET UP** You need the six vCard files located in the Chapter03/vCards folder and the More Message Text text clipping file in the Chapter03/Other Files folder to complete this exercise. Drag the vCard files into the Contact View window to add them to your address book. In the Outlook view switcher, click the Mail button to switch to Mail view. Then follow these steps.

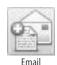

1. On the **Home** tab, click the **Email** button.

Keyboard Shortcut Press Command+N.

An empty message composition window opens.

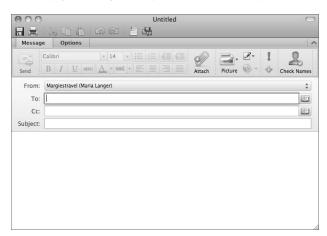

- 2. If the message header includes a **From** field, click it to display its pop-up menu. Then click the email account you want to use to send the message.
- **3.** In the **To** field, type maria@fourthcoffee.com.
- 4. Press Tab to move to the **Cc** field.

**5.** Type **and**. Outlook attempts to match what you typed with your contacts and displays results in the Contacts And Recent Addresses menu.

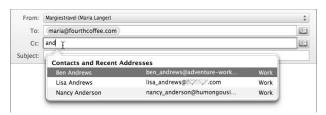

- 6. Click Ben Andrews. His name is entered into the Cc field.
- 7. In the Cc field after Ben's name, type your email address.
- **8.** Press Tab. If your name and email address is in your contacts list, your email address is replaced with your name. Otherwise, it appears as an email address.
- **9.** In the **Options** tab of the message composition window, click the **Bcc** button. A Bcc field appears in the message header beneath the Cc field. It appears for just this message.

**See Also** You can set Outlook preferences so the Bcc field appears in all message composition windows. The section titled "Setting Reading and Composing Options" in Chapter 6 explains how.

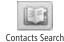

- **10.** On the right end of the **Bcc** field, click the **Contacts Search** button. The Contacts Search pane appears.
- **11.** In the search field at the top of the **Contacts Search** pane, type **Kim**. Kim Akers's name appears in the list.

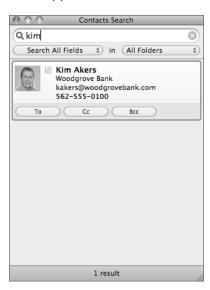

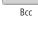

- **12.** Click the **Bcc** button in Kim's record to add her name to the **Bcc** field.
- 13. In the Subject field, enter New Postcards.
- 14. In the message body, type I just got back from a trip to the Grand Canyon and have two new photos to add to our postcard collection. Press Return twice and then type Grand Canyon Trees is a photo of the Grand Canyon.
  - As you can see, you enter text into the message composition window's message body the same way you'd enter text into Word or any other word processor.
  - Because you're not reading this book to get typing practice, copy and paste the remaining message text from a text clipping.
- 15. In the Finder, double-click the More Message Text file to open it in a text clipping window.

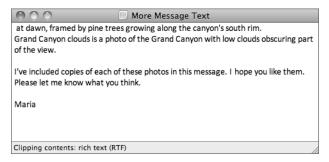

**16.** Press Command+A to select all text in the text clipping. Then press Command+C to copy it to the **Clipboard**. Switch back to the message composition window. Make sure the cursor is blinking after the word *Canyon*. Then press Command+V to paste the text in.

As you can imagine, you can do the same thing with existing text in any kind of document to paste it from that document into a message.

**17.** Examine the title bar of the message composition window.

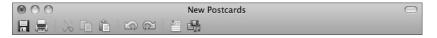

The name of the window is now New Postcards. The subject of a message appears on the title bar unless the Subject field is empty.

A dark red dot appears in the close button. This indicates that the message contains unsaved changes.

**18.** Click the close button. A dialog sheet appears, warning that you are closing a message that hasn't been sent.

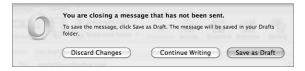

- **19.** Click **Save as Draft**. The message is saved and the window closes.
- **20.** In the navigation pane, click **Drafts**. The draft message you just saved appears in the item list.
- **21.** In the item list, select the draft message you just created. Its content appears in the reading pane.

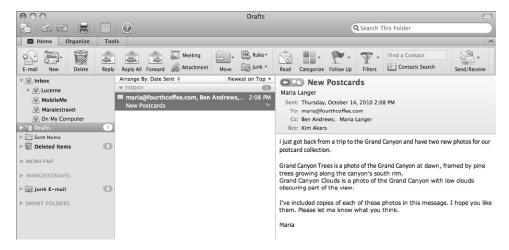

**CLEAN UP** No clean-up steps are required. You are ready to continue to the next exercise.

#### **Formatting Message Text**

Outlook offers two options when it comes to text formatting:

- Plain Text is just that—plain text. No formatting options are available. All text appears in 12-point Consolas font in the message composition window. How it appears in a recipient's email client software depends on how his or her software is configured.
- HTML is formatted text that uses hypertext markup language—the same formatting technique used for most Web pages. HTML gives you control over many aspects of a message's formatting. Best of all, it's understood by almost all email client software, so there's a good chance that the formatting you include in your messages will be seen by the messages' recipients.

By default, Outlook is set up to create new messages in HTML format. You can switch to plain text on a message-by-message basis. If you always want to use plain text for the messages you write, you can set Outlook preferences to use plain text as the default for all new messages.

**See Also** You can learn how to set the default formatting option for new messages in the section titled "Setting Reading and Composing Options" in Chapter 6.

If you use HTML formatting for the messages you write, Outlook offers a wide range of formatting options for your message text:

- Change the font, font size, and color of text.
- Apply font styles such as bold, italic, underline, and strikethrough.
- Highlight text characters.
- Create bulleted or numbered lists.
- Adjust indentation.
- Set paragraph alignment.
- Set a background color or picture.
- Format text as a clickable hyperlink.

You apply formatting to message text in Outlook the same way you might apply formatting in Word or another word processor: select the text you want to format and then apply formatting. You can see the results immediately. If you don't like what you see, you can use the Undo command to undo a formatting change.

In Outlook, you can apply formatting using five different interface elements:

 Message tab This tab on the ribbon in the message composition window includes buttons and menus you can use to apply basic character and paragraph formatting to selected text.

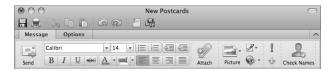

• Options tab This tab on the ribbon in the message composition window includes options for changing the background color or background picture of a message.

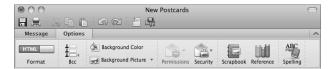

• Fonts panel The Mac OS X Fonts panel offers a standard interface for setting font formatting options. You can display the Fonts panel by clicking Choose at the bottom of the Font menu on the Message tab.

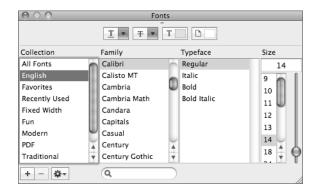

**Important** With the Fonts panel, you can apply any font installed on your computer to selected message text. If the font you apply is not installed on the message recipient's computer, he or she will not see the message formatted as you intended.

• Format menu Using the commands on this menu's submenus, you can apply all kinds of formatting to selected text in a message.

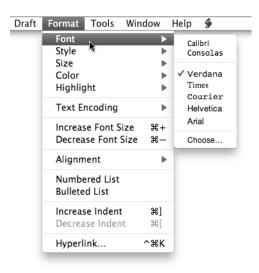

 Keyboard shortcuts Many formatting options have keyboard shortcuts. Here's a table for reference.

| Command            | Keyboard Shortcut |
|--------------------|-------------------|
| Bold               | Command+B         |
| Italic             | Command+I         |
| Underline          | Command+U         |
| Strikethrough      | Shift+Command+X   |
| Increase Font Size | Shift+Command+=   |
| Decrease Font Size | Command+- (Minus) |
| Left Align         | Shift+Command+[   |
| Centered           | Shift+Command+\   |
| Right Aligned      | Shift+Command+]   |
| Increase Indent    | Command+]         |
| Decrease Indent    | Command+[         |
| Hyperlink          | Control+Command+K |

In this exercise, you'll open the New Postcards message you created in the previous exercise and format the text. You'll also experiment with background colors and pictures.

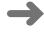

**SET UP** You need the Stucco-50 and Stucco-100 images in the Chapter03/Images folder to complete this exercise.

- **1.** In the navigation pane, click **Drafts**.
- 2. In the item list, double-click the **New Postcards** message to opens it in a message composition window.
- **3.** On the **Options** tab, click the **Format** button. A confirmation dialog sheet appears, asking if you're sure you want to turn off HTML formatting.

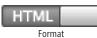

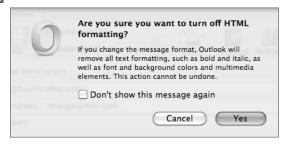

**4.** Click **Yes**. The document's text changes to 12-point Consolas font.

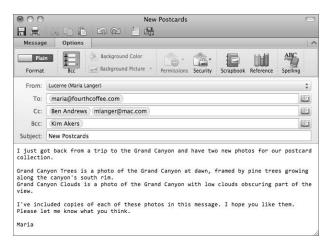

- **5.** With the cursor anywhere in the message body, examine the **Message** tab. All formatting options are unavailable (gray). You cannot use the ribbon commands to format plain text.
- **6.** Click the **Format** menu to display it. Almost all options are unavailable. You cannot use menus to format plain text.
- 7. On the **Options** tab, click the **Format** button. The message window switches back to HTML mode. The text returns to 14-point Calibri font. You can now format it again.
  - 8. Select all the text in the message body.
  - 9. On the Message tab, click the Font arrow to display the menu.

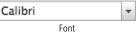

Format

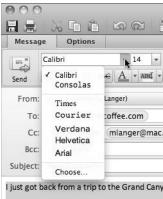

- **10.** Click **Verdana**. The Verdana font is applied to all selected text.
- **11.** On the **Message** tab, click the **Font Size** arrow to display the menu.

Font Size

14

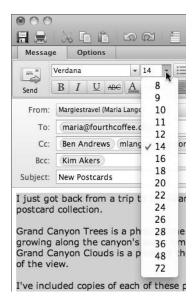

**12.** Click **12**. The font size of all selected text is reduced to 12 points.

**Tip** Another way to set the font size is to type a value in the Font Size box instead of choosing from the menu, and then press Return.

- **13.** Select the words *Grand Canyon Trees* at the beginning of the second paragraph.
- **14.** On the **Message** tab, click the **Bold** button. The selected text turns bold.
- **15.** On the **Message** tab, click the **Font Color** arrow to display the menu.

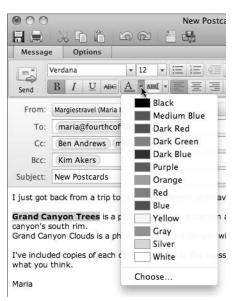

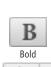

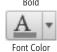

- **16.** Click **Dark Green**. The dark green color is applied to the selected text, and the color on the Font Color button becomes dark green. You have not only applied the color but you have set the default color for the button.
- **17.** Select the words *Grand Canyon Clouds* at the beginning of the third paragraph.
- **18.** On the **Message** tab, click the **Bold** button. The selected text turns bold.
- **19.** On the **Message** tab, click the **Font Color** button. The dark green color is applied to the selected text.

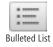

**20.** Select the two paragraphs beginning with the bold words *Grand Canyon*. On the **Message** tab, click the **Bulleted List** button. The two paragraphs become indented bullet items.

**Tip** If a third bullet appears at an empty paragraph after the list, click to the right of it and click the Bulleted List button to reset that paragraph without bullets.

- **21.** Select the name *Maria* at the end of the message.
- **22.** On the **Message** tab, click the **Font** arrow to display the menu, and then click **Choose**. The Fonts panel appears.
- **23.** In the **Family** scrolling list, click **Lucida Calligraphy**. The font applied to the selected text changes.
- **24.** In the **Size** box, enter **14**. The font size of the selected text changes.
- 25. On the Fonts panel title bar, click the close button to close it.

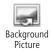

**26.** On the **Options** tab, click the **Background Picture** arrow, and then click **Choose** from the menu that appears. A standard **Open** dialog sheet appears. Use it to navigate to the **Chapter03/Images** folder.

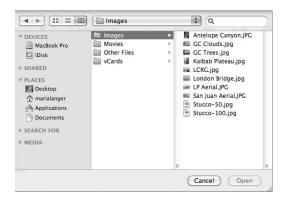

**27.** Click the **Stucco-100** image file, and then click **Open**. The image is placed in the background of the message. Unfortunately, because the image is so dark, the text is difficult to read.

- **28.** On the **Options** tab, click the **Background Picture** arrow, and then click **Choose**. The Open dialog sheet that appears should point to the Images folder inside the Chapter03 folder.
- **29.** Click the **Stucco-50** image file, and then click **Open**. The image replaces the original image. Because it's a lighter color, the text is legible.
- **30.** On the **Options** tab, click the **Background Picture** arrow, and then click **Remove**. The image is removed from the background.

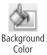

**31.** On the **Options** tab, click the **Background Color** button. A standard Mac OS Colors panel appears.

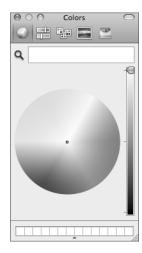

- **32.** In the **Colors** panel, use one of the color pickers to select a light color. The color is immediately applied to the background of the message, so you can see how it will look before you make a final decision.
- 33. On the Colors panel title bar, click the close button to close it.
- **34.** Select the words *Grand Canyon* in the first paragraph.

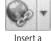

Insert a Hyperlink

**35.** On the **Message** tab, click the **Insert a Hyperlink** button. A dialog sheet with a Link field appears.

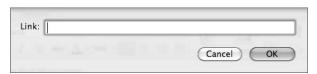

**36.** In the **Link** field, type **http://www.nps.gov/grca**, and then click **OK**. The selected text turns into a blue, underlined hyperlink, similar to what you might find on a Web page. Clicking this text opens web page of the URL you typed.

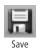

**37.** On the message composition window toolbar, click the **Save** button or press Command+S to save changes to the message.

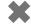

**CLEAN UP** No clean-up steps are required. You are ready to continue to the next exercise.

#### **Inserting Media in Messages**

With Outlook, you can insert images, sounds, and movies into messages. You can do this in one of four ways:

• Media Browser You can use this feature to select a photo from your iPhoto library, an audio file from your iTunes library, or a movie from your Movies folder or iTunes library. This integration with Mac OS and popular Apple applications makes it easy to find and insert the media you want.

**Important** You must have Apple's iPhoto application, which is part of the iLife suite of products, installed on your computer to use the Photo Browser to insert images in your email messages.

- **Picture From File** This command displays a standard Open dialog sheet that you can use to locate, select, and open an image file to insert.
- Copy and Paste As you might expect, you can copy and paste an image from another application into an Outlook message body. This is a handy technique when the image is already open on your computer.
- Drag and drop Outlook supports drag-and-drop copying from the Finder. Just
  drag the icon for the media file you want to include from a Finder window into the
  message body to copy the file to the message.

**Important** You can only insert media into an HTML format message. HTML format is discussed in the section titled "Formatting Message Text" earlier in this chapter. If you want to include media files in a plain message, they must be attached. Attaching files is covered in the section "Attaching Files to Messages" later in this chapter.

When you insert a picture, the image appears embedded in the message body instead of as an attachment. Sounds and movies appear as attachments. If the message recipient has an email application that supports media in HTML messages, all media may appear in the body of the message, and sounds and movies can be played from within the message.

#### **Inserting Media: Outlook vs. Entourage**

If you're upgrading from Microsoft Entourage to Outlook, you may notice that Outlook handles multimedia elements differently. In Entourage, inserted pictures, sounds, and movies appeared *inline*, within the message body. In Outlook, only pictures appear within the message body; other multimedia appears as an attachment.

Microsoft made this change when it rewrote the message authoring code for Outlook 2011 to be more consistent with the way attachments are handled within other email applications. Keep in mind, however, that if the recipient's email application supports media in HTML messages—as Apple Mail does—the media might appear within the message, even if it is attached.

**Tip** It's a good idea to make sure that recipients can view or play back multimedia format files you share with them. Although each computer supports different file formats, the most commonly supported formats include JPEG, GIF, and PNG for images; MP3 for sound; and MPEG or OuickTime for movies.

In this exercise, you'll use three different techniques to insert a number of multimedia elements into the draft message you created earlier in this chapter.

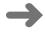

**SET UP** If you have iPhoto installed, you need the photo files located in the Chapter03/Images folder to complete some of this exercise. Drag all but the Stucco photos onto the iPhoto icon to copy them into iPhoto. If you have iTunes installed, you need the three movie files located in the Chapter03/Movies folder to complete some of this exercise. Drag the movie files onto the iTunes icon to copy them into iTunes. Quit both iPhoto and iTunes. Drag the Gila Monster movie to the Movies folder in your Home folder. Make sure you have access to the Chapter03 files from the Finder. Open the draft message you worked on in the previous exercise if it is not already open.

- **1.** Click after *Maria* in the last paragraph of the message and press Return twice.
- **2.** On the **Message** tab, click the **Picture** button to display the menu.

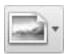

Picture

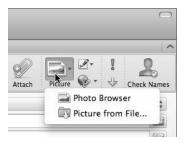

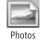

**3.** Click **Photo Browser** to open the **Media Browser**. If necessary, click the **Photos** button.

If you have iPhoto installed, the top half of the Media Browser is populated with your iPhoto library information. (If you don't have iPhoto installed, skip to step 6.)

**4.** Click **Last Import** to display the photos you imported for this exercise.

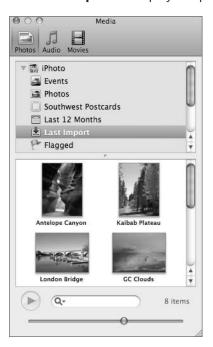

**Important** The image files may appear in a different order than what is shown here.

- **5.** Drag the **GC Clouds** photo from the **Media Browser** to the space at the end of the message body. The photo is pasted into the message body.
- 6. On the Media Browser title bar, click the close button.
- **7.** Make sure the cursor is just to the right of the inserted image. Then, on the **Message** tab, click the **Picture** button to display its menu again.
- **8.** Click **Picture from File**. A standard Open dialog sheet appears.

9. Navigate to the Chapter03/Images folder, click GC Trees.jpg, and then click Open. The image is inserted into the message beneath the other image. (If you don't have iPhoto installed, you can repeat this process to insert the GC Clouds image.)

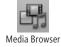

Movies

- **10.** On the message composition window toolbar, click the **Media Browser** button. The Media Browser opens again.
- **11.** In the **Media Browser**, click the **Movies** button. The top half of the Media Browser displays the Movies folder and, if you have iTunes installed, an iTunes icon.
- **12.** Click either **Movies** or **iTunes** to display movies in the bottom half of the window.
- **13.** Drag the **Gila Monster** movie from the **Media Browser** to the message body. The movie appears as an attachment in the message header.

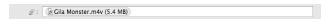

- **14.** On the message composition window toolbar, click the **Save** button or press Command+S to save changes to the message.
- **CLEAN UP** No clean-up steps are required. You are ready to continue to the next exercise.

### **Attaching Files to Messages**

You can attach any kind of file to an email message to send it to a message recipient. This enables you to collaborate with coworkers on the creation of Microsoft Office documents, taking full advantage of its powerful commenting and change-tracking features. It also makes it possible to share any kind of file with someone else.

In addition to using the Media Browser to attach sounds and movies, which was covered in the previous section of this chapter, Outlook offers two ways to attach a file to a message:

- Attach command This button or command displays a standard Open dialog sheet that you can use to locate, select, and open the files you want to attach. This makes it possible to attach any file you can access from your computer.
- **Drag and drop** With Outlook, you can drag file icons from the Finder into a message window. If the file is not an image file, it is automatically attached.

You can attach files to any message, whether it's in HTML or plain text format. Attachments are added to the attachments list in the message header.

If you change your mind about an attachment, you can easily remove it before sending the message by simply selecting it and pressing Delete. The attachment is removed from the message but is not removed from its source location on disk.

#### **File Attachment Considerations**

You should keep in mind a few important things when attaching files to share with message recipients:

- Attaching a file does not guarantee that the recipient will be able to open it. When attaching a document created with a specific application, you may want to ask the message recipient whether he or she has software that can open it before attaching and sending it. If there's any doubt about document compatibility, you might consider saving the document as a PDF—just remember that all editing capabilities will likely be lost.
- Consider file size when attaching any file—including the multimedia elements discussed in the previous section. Some email accounts have restrictions on incoming message sizes or mailbox size. If, for example, you attempt to send 8 MB of attached files to an email account that can accept only 5 MB, that message will not be received. It's often more practical to use FTP or some other file transfer option when sharing very large files.
- When attaching multiple files to an email message, you may want to use the built-in Mac OS compression feature to compress or "zip" the files into one archive. Not only will this make the total file size smaller, but it will keep the files together in one neat package.

In this exercise, you'll attach a Word document to the draft message you've been working on throughout this chapter. You'll also remove an attachment so it is not sent with the message.

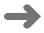

**SET UP** You need the Flyer document located in the Chapter03/Other Files folder to complete this exercise. Make sure you have access to the Chapter03 files. Open the draft message you worked on in the previous exercise if it is not already open.

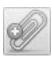

On the Message tab, click the Attach button. In the Open dialog sheet that appears, navigate to the Chapter03/Other Files folder.

Attach

**2.** Click **Flyer**, and then click **Choose**. The file is added to the attachments field in the message header.

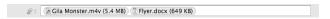

- **3.** In the attachments field, click the **Gila Monster** movie file you attached in the previous exercise.
- **4.** Press Delete. The attachment is removed.
- **5.** On the message composition window toolbar, click the **Save** button or press Command+S to save changes to the message.
- CLEAN UP No clean-up steps are required. You are ready to continue to the next exercise.

### **Changing Message Settings**

Before sending a message, you might want to set additional message options for it. Outlook offers a number of useful settings, such as the following:

- Signature This is a predefined footer for the bottom of the message. Normally, it includes the sender's name and contact information, but it can include any text you like. Signatures are optional, but you can set up Outlook so it automatically appends a signature to every message you write.
  - **See Also** Creating and managing signatures is covered in detail in the section titled "Working with Signatures" in Chapter 6.
- Security These features enable you to digitally sign or encrypt a message. This
  helps protect the message from unauthorized access. By default, new messages are
  neither digitally signed nor encrypted.
  - **See Also** Security features for email messages are covered in the section titled "Securing Your Email" in Chapter 6.
- Priority This setting offers one way to tell the message recipient how important
  the message is. By default, each message is set for normal priority, but you can also
  set it for high or low priority.

It's important to note that all of the message settings discussed in this part of the chapter are completely optional. You might never use any of them. Or you might focus on those you find most useful. Explore them to see which ones can help you work better with Outlook.

In this exercise, you'll insert a signature and set the priority for the draft message you've been working with throughout this chapter.

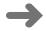

Signatures

SET UP You don't need any practice files to complete this exercise. Open the draft message you worked on in the previous exercise if it is not already open.

- If necessary, click to position the cursor at the very end of the message body, right after the second image, and then press Return twice. This inserts two empty paragraphs at the end of the message.
- 2. On the **Message** tab, click the **Signatures** button to display the menu. This menu includes the Edit Signatures command, as well as at least one signature.

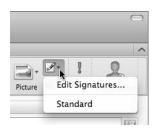

**3.** Click **Standard**. The standard signature is inserted at the cursor.

**Important** If you have not yet configured a signature, the Standard signature may appear as just two dashes. You can customize the Standard signature or create other signatures that will appear in the Signatures menu. Chapter 6 explains how.

**Tip** You can modify or delete an inserted signature just like any other message body text.

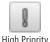

**High Priority** 

4. On the **Message** tab, click the **High Priority** button. The button turns dark gray to indicate that it is selected.

**Tip** You can set a message to normal priority by clicking the selected priority button again to deselect it.

- **5.** On the message composition window toolbar, click the **Save** button or press Command+S to save changes to the message.
- **6.** On the message composition window's title bar, click the close button. The window closes.
- 7. In the navigation bar, click **Drafts**, and then click the **New Postcards** message you've been working with. You should see several things:
  - In the item list, icons for attachments and high priority appear beneath the message time.
  - O In the reading pane, the message header includes attachment information.
  - Beneath the message header, a note indicates that the message is high priority.

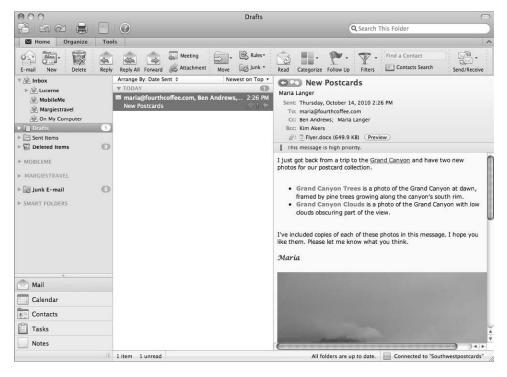

×

**CLEAN UP** No clean-up steps are required. You are ready to continue to the next exercise.

## **Sending Messages**

When your message has been addressed, composed, formatted, and fine-tuned as desired, it's ready to send. Just click the Send button, and the message is sent to its recipients.

There are a few additional things to consider when sending an email message:

 If you don't have an Internet connection, you cannot send the message. Instead, when you click the Send button, Outlook places the message in an Outbox that appears right above the view switcher. The message remains there until you are connected to the Internet and it can be sent.

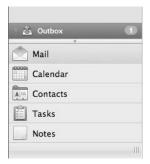

**Tip** If you plan on working with Outlook for an extended period of time while offline, choose Work Offline from the Outlook menu. This will avoid any error messages that might appear when Outlook tries to connect to the Internet. When Internet access is available, be sure to choose Work Offline from the Outlook menu to disable this feature. Outlook should immediately connect to the Internet to send and receive messages.

- Email travels quickly, but it won't be received by the recipient until he or she checks email. So although a recipient sitting at his or her computer might receive a message from you almost immediately after you send it, a recipient on vacation without Internet connectivity might not receive your message until he or she returns a week or more later. Many people don't check work-related email accounts during off-work hours or personal email accounts while at work. Be patient if you don't get an immediate response.
- Spam filters on the recipient's email server or within the recipient's email client software could also prevent your message from reaching the recipient—or simply delay it until the recipient checks his or her Junk E-mail or Spam folder. Spam filters look for words and patterns within a message to identify potential spam content; no spam filter is perfect. Spam filters don't normally notify senders when messages are marked as spam, so you might never know your recipient didn't get the message you sent.

• If the email address you send a message to is incorrect, the message should bounce back with some sort of notification. This could be immediate if the information after the @ symbol is correct, or it could be several days later if the part after the @ symbol is wrong. Keep this in mind the first time you contact someone by email; if the message bounces back, chances are that you entered the email address incorrectly in Outlook or the address is old and the email account has since been closed.

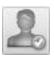

#### **Checking Names**

The Check Names button, which appears on the Message tab, makes it possible to validate the names of message recipients before sending the message. The trouble is, this feature requires either a Microsoft Exchange account with EWS/HTTP services enabled or that an LDAP server be set up as part of your Outlook configuration. In addition, it requires that each recipient either have an account on your Exchange server or be listed in a configured LDAP server.

If you do not have an LDAP server configured, this feature will not work at all. If a recipient is not listed on a configured LDAP server, this feature will not work for that recipient.

After a message has been sent, it moves from the Drafts folder to the Sent Items folder. Once it is there, you can open it to consult it, resend it, or delete it. How long an item remains in the Sent Items folder depends on the type of account it was sent from and the settings for that account.

**See Also** You can learn more about working with email messages stored in Outlook in Chapter 5,"Organizing Your Inbox," and about account settings in Chapter 6.

In this exercise, we'll take a last look at the draft message we've been working on throughout this chapter before sending it out to its recipients.

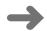

**SET UP** You don't need any practice files to complete this exercise.

1. In Mail view, in the navigation pane, click **Drafts**, and then double-click the **New Postcards** message. The message opens in a message composition window.

2. Note that although the email message includes four recipients, only one of them—you in the Cc field—is valid. If you send the message with all recipients, you'll likely get three error messages. If you prefer not to see these error messages, select the invalid addresses (maria@fourthcoffee.com, Ben Andrews, and Kim Akers) one at a time and press Delete to remove them. Be sure to retain at least one email address.

**Tip** If you're curious about what happens when you send email to invalid addresses, you can leave all recipients in the message header. Shortly after sending the message you should begin to get "Undelivered Mail" messages.

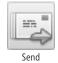

**3.** On the **Message** tab, click the **Send** button. The message window closes and the message is sent.

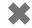

**CLEAN UP** No clean-up steps are required. Leave Outlook open if you are continuing to exercises in the next chapter.

### **Key Points**

- You create email messages in a message composition window.
- You can use the Contacts Search feature of Outlook to address messages to recipients.
- A message can include plain or formatted text, images, and other attached files.
- You can save a message as a draft so you can finish it at a later time if you need to.
- You can insert a preconfigured signature at the end of your messages and set message priority before sending.
- You need to be connected to the Internet to send a message; if you're not connected, Outlook will save the message in an Outbox until you are connected and the message can be sent.

# Index

| abbreviations, AutoCorrect to expand 380 Accept, as meeting invitation response 201, 203 Account Description field 18 Account headers, in Mail view 29 Accounts window 18 displaying 6, 8 actions on individual emails 160 scheduling 153–159 types 155 Add Account option, in Welcome window 4 Address Book 41 adding mailing list to 169 folders 41 printing 296 printing style 297 Address Book (Entourage) 25 Advanced account settings dialog sheet, Security pane 175 Advanced pane, for mailing lists 168 alert sounds, for checked email 86 alignment of text 66 All day event field, for appointment 187 All Items button, for searches 129 All Mail button, as search filter 129 alphabetizing. See sorting Any Recipient is Me filter 128 AOL mail 4 Apple Mail, importing data from 14, 386 Apple MobileMe accounts 300, 303 contracts synchronized by 302 deleting messages 135 Folders pane 180 folder synchronization 84 Outlook support for 4 | deleting 196, 198, 209–210 dragging between calendars 223, 224 modifying 195 scheduling 186–191 setting options 204–210 Appointment tab on ribbon 37 Categorize 208–209 Delete 210 Edit Series 209–210 Invite 198 Private 208 Recurrence 206 Reminder drop-down list 206 Save & Close 190, 208 Status menu 206–207 Appointment toolbar 196 appointment window 186 changing meeting window to 40 opening 189, 197 archiving email messages 122 area code, default 282, 284 Arrange By options for contacts list 259 for messages 114–116 Attachment button 101, 102 attachment filed, for email 32 Attachments filter, for searches 130 attachments to email 58, 93–96 considerations 75 filter based on 128 filter based on size 131 note as 349 sounds and movies as 71 attribution of original email 143 audio file, selecting to insert in email 71 authentication method, for Exchange account 9 AutoCorrect 377–382 |
|----------------------------------------------------------------------------------------------------|----------------------------------------------------------------------------------------------------|
| ·                                                                                                    | authentication method, for Exchange account 9                                                                                                    |
| *                                                                                                    |                                                                                                    |
| support for folders on server 122                                                                                                    | AutoCorrect preferences pane 379                                                                                                    |
| appointments 38, 185                                                                                                    | AutoFormat 379–382                                                                                                    |
| adding to calendar 223                                                                                                    | automatically synchronizing folders 124                                                                                                    |
| changing 197                                                                                                    | automatic configuration of email accounts                                                                                                    |
| converting to meeting 196                                                                                                    | failure 17–18                                                                                                    |
| default reminder for 215                                                                                                    | automatic replies to email 106–109<br>disabling 108, 109                                                                                                    |

| В                                                  | sharing information 224–229<br>stopping shared 229                 |
|----------------------------------------------------|--------------------------------------------------------------------|
| background of message<br>color for 70              | working with multiple 219–224<br>Calendar view 36–41, 185, 216–218 |
| inclusion when printing 104                        | appointment display 190–191                                        |
| picture for 69                                     | displaying 39                                                      |
| Bcc field for email                                | imported holidays displayed 388                                    |
| automatic inclusion of self 144                    | keyboard shortcut for 24                                           |
| displaying 61                                      | meeting display 194                                                |
| entering address in 59                             | Spotlight search of 368, 370                                       |
| in message header 32                               | Calibri font 67, 145                                               |
| and replies 98                                     | Call Contact icon 96                                               |
| Bilingual Dictionary 362                           | canceling                                                          |
| birthdays                                          | meetings 196, 200                                                  |
| Add Reminder button for 289                        | searches 130                                                       |
| field for contacts 242                             | Capitalize first letter of sentences option for                    |
| black and white printing of calendar 231           | AutoCorrect 378                                                    |
| blind carbon copy 59. See also Bcc field for email | Capitalize names of days option for                                |
| Blocked Senders pane, in Junk E-mail Protection    | AutoCorrect 378                                                    |
| dialog box 171                                     | carbon copy 59. See also Cc field for email                        |
| blue arrow, as forwarded message indicator 101     | categories 113, 213                                                |
| bold text 34, 66, 68                               | in Address Book 41                                                 |
| AutoFormat for 379                                 | applied to moved events 224                                        |
| in notes 53, 340                                   | assigning to contact records 265–269                               |
| bounce back of email 80                            | assigning to note 345<br>for calendar events 204                   |
| browser (web)                                      | for calendars 216, 220                                             |
| launching to view Microsoft Mactopia Web site 6    | displaying list 222                                                |
| opening from contact record 289                    | in Calendar view 37                                                |
| bulleted list                                      | in Contact view 44                                                 |
| AutoFormat for 379, 381–382                        | deleting                                                           |
| converting text to 339 in email 69                 | from contact 265, 269                                              |
| Busy status, for calendar event 204                | from message 122                                                   |
| buttons to display menus 26                        | from Outlook 361                                                   |
| buttons to display menus 20                        | displaying 361                                                     |
|                                                    | managing 356–361                                                   |
|                                                    | in Notes view 51                                                   |
|                                                    | predefined in Outlook 120, 265, 356                                |
| calendar data (.ics) calendar format file 110      | printing                                                           |
| calendar pane 37                                   | all tasks in one 330                                               |
| calendars                                          | contacts for one 297                                               |
| creating 219                                       | and project management 314                                         |
| deleting 220                                       | for tasks 309                                                      |
| deleting item 196                                  | in Tasks view 47                                                   |
| displaying all categories 218                      | Categories preferences pane 356, 357, 360, 361                     |
| indicator of tentative meeting acceptance 202      | Categorize menu, Clear All 120                                     |
| item types 185                                     | Category filter 128                                                |
| modifying items 195–200                            | Cc field for email 32, 59, 60-61                                   |
| opening another user's 221, 227                    | automatic inclusion of self 144                                    |
| printing 229–232                                   | including for reply 98                                             |
| removing shared 229                                | center alignment of text 66                                        |
| scheduling appointments 186–191, 223               | certificate                                                        |
| scheduling meetings 191–195                        | for digital signature 175                                          |
| setting event options 204                          | for email account 176                                              |
| setting options 214–216                            | for encrypting email 175                                           |

| Certificates pane, in contact window 245            | permission to access calendar 225              |
|-----------------------------------------------------|------------------------------------------------|
| character formatting 64                             | saving 252                                     |
| Check Document Now command 373                      | contact management software, vCard support 291 |
| Check Grammar With Spelling command 372             | Contact menu, This Contact is Me 290           |
| Check Spelling While Typing command 372             | contact records 281                            |
| Choose Folder command 124                           | address book for 41                            |
| Choose Folder dialog box 157, 164, 168, 170         | assigning categories 265–269                   |
| Clear All Filters 129                               | creating 236–244                               |
| clearing all categories from messages 120           | displaying based on category 268               |
| clearing filters 322                                | exporting 387–389                              |
| Clipboard 374                                       | filter for those recently modified 276         |
| copying text clipping to 62                         | flagging for follow-up 314                     |
| clipping in Scrapbook 363                           | folders for organizing 269–273                 |
| collapsed version of Print dialog box 230           | for vCard 290                                  |
| color                                               | modifying and deleting 247–250                 |
| of categories 356, 358–359                          | moving between folders 271                     |
| for messages 113, 120                               | opening 287                                    |
| of email background 64, 70                          | for personal information 290                   |
| of email in item list 121                           | saving changes 249                             |
| of email text 145                                   | search for 273–276                             |
| of font in note 340                                 | synchronizing 300–303                          |
| for selected text 34                                | viewing detailed information 244               |
| for text 68                                         | contact records list                           |
| Colors panel 146                                    | adding vCard information to 290–291, 293       |
| columns                                             | choosing meeting invitees from 191             |
| clicking heading to sort list by 116, 119           | configuration options 282–286                  |
| in contact list                                     | displaying 246                                 |
| moving 264                                          | dragging vCard file to 294                     |
| sorting by 262                                      | information display from 96                    |
| displaying or hiding 120                            | viewing and sorting 258–264                    |
| in Task view                                        | contact record window 42–43, 45, 46            |
| hiding and displaying 319                           | Contacts And Recent Addresses menu 253         |
| COMMAND key, for selecting multiple                 | Contacts button (My Day window) 383            |
| messages 127                                        | Contacts pane, in My Day window 385            |
| comma-separated values (CSV) files,                 | Contacts search                                |
| importing 386                                       | displaying options 285                         |
| comments, in response to meeting invitation 201,    | sort order for results 282                     |
| 203                                                 | Contacts Search button 59                      |
| company, as contact 236                             | Contacts Search pane 61                        |
| Completed field, for task search filter 325         | Contacts Search window 273                     |
| completed tasks                                     | Contacts view 41–46, 235, 314                  |
| filtering 321                                       | displaying 44                                  |
| marking 50, 326                                     | keyboard shortcut for 24                       |
| compression feature, for multiple attached files 75 | list view pane 244                             |
| Configure automatically check box, for Exchange     | reading pane, display options 258              |
| account 9                                           | Spotlight search 368, 369–371                  |
| confirmation dialog sheet, for deleting folders 136 | Contact tab on ribbon, Save & Close 239, 244   |
| Conflict Resolver dialog box 301                    | contact window 286–289                         |
| connections, troubleshooting problems 17–18         | opening 97, 247                                |
| Consolas font 63, 145                               | opening vCard in 293                           |
| contact card, displaying 97                         | Contains pop-up menu, for search filter 275    |
| contact card window, for mailing list 169           | conversations                                  |
| contact groups 235, 250–254                         | Inbox item list display as 89                  |
| deleting 254                                        | setting options for 141–142                    |
| hiding member information 253                       | Conversations option                           |
|                                                     | for arranging messages 115                     |

restoring for arrangement 120

| Copy and Paste                                     | restoring view to 114                         |
|----------------------------------------------------|-----------------------------------------------|
| in notes 337                                       | for signature 148, 152                        |
| text clipping to Microsoft Office Clipboard 62     | Deleted Items folder 135                      |
| to insert media in email 71                        | including in searches 129                     |
| Copy To Folder command 124, 126                    | Deleted Items, in Mail view 28                |
| Correct Spelling Automatically command 372         | Delete Junk Mail action 155                   |
| Correct TWo INitial CApitals option for            | Delete Mail action 155                        |
| AutoCorrect 378                                    | deleting                                      |
| coworker's calendar, opening 221, 227              | appointments 196, 198, 209–210                |
| Create a task button (My Day window) 383           | calendar item 196                             |
| Create New Folder dialog box 170                   | calendars 220                                 |
| criteria for rules 161                             | categories 361                                |
| current date, displaying in Calendar 40            | categories from contact 265, 269              |
| custom arrangements, for grouping and sorting      | category 120                                  |
| messages 116                                       | category tag from message 122                 |
| Custom Arrangements: Mail window 117–118           | contact groups 254                            |
| custom folders for mail 113                        | contact records 247, 250                      |
| custom repeating interval, for                     | draft message 35                              |
| appointments 207–208                               | email                                         |
|                                                    | and folders 135–137                           |
| <b>D</b>                                           | from folders 136                              |
| 1)                                                 | junk email 171, 173                           |
| dash character 379                                 | on server 19                                  |
|                                                    | flagged contact 329                           |
| date and time printing<br>on address book 297      | folder for contacts list 269, 273             |
|                                                    | notes 53                                      |
| on message 104<br>on note 348                      | signatures 152<br>smart folders 278           |
| on task list 331                                   |                                               |
| Date Modified column, sorting notes by 344         | tasks 50, 326, 329                            |
| date picker 187, 189                               | Description field changing 195                |
| Date Received                                      | description of task 309                       |
| filter 128, 130                                    | desktop, vCard icon on 292                    |
| item list sorted by 116, 117                       | Details field, for appointment 188, 189       |
| Date Sent filter 128                               | Details pane, in Contacts view 45             |
| dates for automatic email replies 107, 108         | Details pane, in contact window 244           |
| days of the week, setting as work days 214         | Dictionary 362                                |
| Day view 39                                        | adding word to 376                            |
| printing 230                                       | displaying 364–365                            |
| scaling window grid 217                            | digital signature 76, 174, 245                |
| Decline, as meeting invitation response 201        | disclosure triangle 29–30, 124                |
| declining meeting invitation 202                   | for categories in Calendar 39                 |
| Default Address Format 283–284                     | for conversation message list 89              |
| default email application, setting Outlook as 6, 7 | to display categories list 267                |
| default settings for Outlook 22                    | to display smart folders 137                  |
| for area code 282, 284                             | for Out of Office reply options 108           |
| email account for replies or forwarded             | disk drive, saving email attachment to 95     |
| messages 144                                       | Dock, Microsoft Outlook icon on 5             |
| email account for sending messages 58              | Does Not Contain pop-up menu, for search      |
| font and font size for plain text 145              | filter 275                                    |
| HTML for email 144                                 | domains, blocking junk mail from specific 171 |
| for menu button 27                                 | downloading pictures embedded in incoming     |
| reminder time for events 215                       | messages, options 142                         |

| Drafts folder 60, 80                           | email addresses                            |
|------------------------------------------------|--------------------------------------------|
| deleting email from 135                        | blocking email from 173                    |
| searches of 129                                | encryption certificate for 245             |
| Drafts in Mail view 28                         | inclusion when printing 104, 105           |
| displaying 63                                  | for meeting invitees 185, 191              |
| saving 60, 63                                  | for recipient 59                           |
| saving or discarding 35                        | verifying for contact 283                  |
| dragging                                       | Email address field                        |
| appointments 197–198                           | for email account 11                       |
| between calendars 223                          | for Exchange account 9                     |
| for attaching files 74                         | email attachments 58, 93–96                |
| events between calendars 220                   | considerations 75                          |
| media from Finder 71                           | filter based on 128                        |
| messages into Inbox folders 123                | filter based on size 131                   |
| note contents 347                              | note as 349                                |
| vCard file to contacts list 294                | sounds and movies as 71                    |
| Due date                                       | email etiquette 98                         |
| for tasks 49, 309, 310, 326                    | email messages. <i>See also</i> junk email |
| for task search filter 325                     | archiving 122                              |
| Due Today folder 322                           | automatic categories based on contacts 357 |
| Duration field                                 | automatic replies to 106–109               |
| changing 195                                   | basics 57–58                               |
| for appointment 187–188, 189, 206              | changing settings 76–78                    |
|                                                | COMMAND key for selecting multiple 127     |
| _                                              | composing preferences 143–144              |
| E                                              | content entry 59                           |
| <del>_</del>                                   | creating 58–63                             |
| edit box                                       | deleting 135–137                           |
| for folder name 124                            | dragging into folders 123, 126             |
| for smart folder name 134                      | fields for arranging messages 115          |
| Edit Custom Arrangements dialog box 116        | formatting text 63–71                      |
| Edit Mailing List Rule dialog box 167, 169     | forwarding 101–103                         |
| Edit menu                                      | inserting media 71–74                      |
| Delete 220                                     | marking as junk 172                        |
| Find and Advanced Find 323                     | moving to folders 124                      |
| Paste 374                                      | pictures in incoming 89                    |
| Spelling And Grammar 371, 373, 374             | printing 103–106                           |
| Editor option, for calendar 226                | reading 87–93                              |
| Edit Rule dialog box 161, 163                  | reading preferences settings 140–142       |
| Edit Schedule dialog box 153, 156, 158         | removing category from 120                 |
| Edit Signatures command 77                     | replies to 98–101                          |
| email accounts                                 | retrieving 84–86                           |
| adding 11–13                                   | rules to process 160–166                   |
| additional options 18–19                       | saving as draft 60, 63                     |
| advanced settings 177–181                      | scheduling actions 153–159                 |
| server settings 178                            | scheduling meetings from 109–110           |
| checking for mail in all 86                    | security 174–177                           |
| displaying list 124                            | sending 79–81                              |
| information needed for manual configuration 18 | to contact group 252–253                   |
| listing messages from one 91                   | signatures 147–153                         |
| multiple                                       | task creation from 49                      |
| displaying items for single 29                 | task from 314                              |
| Inboxes for each 87                            | to send note 348                           |
| Outlook for centralizing 5                     | to send vCard 291–292                      |
| selecting for sending messages 58              | viewing list for Inbox 90                  |
| setting up 4–8                                 | with meeting invitation 203                |

| 1 1 270                                        |                                                                     |
|------------------------------------------------|---------------------------------------------------------------------|
| em-dash 379                                    | F                                                                   |
| .eml files 102                                 | 1                                                                   |
| Empty Deleted Items Folder schedule 153        | Family category 120                                                 |
| changing 156                                   | fields                                                              |
| encryption 245                                 | in contact record 236                                               |
| certificate storage 245                        | adding 238                                                          |
| of email 76, 175                               | inclusion in printed Address Book 297                               |
| en-dash 379                                    | search for contacts 274                                             |
| End date, for printed calendar 230, 232        | sorting contacts list by 262                                        |
| Ends field                                     | file attachments. See attachments to emai                           |
| changing 195                                   | file formats                                                        |
| for appointment 187                            | for multimedia 72                                                   |
| Ends time field                                | importing and exporting 386–387                                     |
| for meeting 194                                | File menu                                                           |
| for printed calendar 230, 232                  | Import 7                                                            |
| Entourage 3                                    | Print 296, 330                                                      |
| importing data from 386                        | file size, and attachment limitations 75                            |
| vs. Outlook                                    | filters 114                                                         |
| inserting media 72<br>interface 25             | clearing 322                                                        |
|                                                | cumulative 322                                                      |
| upgrading from 5, 314<br>envelope icon 87, 90  | for searches 128–133                                                |
| error log window 85                            | criteria 274–276                                                    |
| error messages, incorrect email address and 81 | on Search tab 129                                                   |
| errors, alert sound for 85                     | smart filters for saving 133                                        |
| Eudora, importing data from 386                | tasks 321–323                                                       |
| events on calendar. See also appointments;     | Finder 62, 293                                                      |
| meetings                                       | drag and drop media from 71                                         |
| categories to control display 217              | dragging attachment into 95                                         |
| dragging between calendars 220                 | First day of week setting 215                                       |
| Excel Auto Web Publish action 155              | Flagged Contacts smart folder 277                                   |
| exceptions for Autocorrect 378                 | Flagged field, for task search filter 325                           |
| Exchange accounts                              | Flagged liters tasks filtering 221                                  |
| adding 8–10                                    | Flagged Items tasks, filtering 321<br>Flagged Mail smart folder 133 |
| advanced settings for security 180             | flagging items for follow-up 314–316                                |
| automatic replies from 106–109, 108            | Folder Properties: Calendar dialog box,                             |
| calendar visibility to others 213              | Permissions pane 228                                                |
| creating folder for email 123                  | Folder Properties dialog box, Permissions                           |
| Delegates pane for Advanced settings 179       | pane 224                                                            |
| deleting messages 135                          | folders                                                             |
| dragging message from Inbox to folder 123      | Address book 41                                                     |
| folder synchronization 84                      | for calendars 221                                                   |
| Outlook support for 4                          | creating 162                                                        |
| sharing calendar between 224                   | including in contacts search 274                                    |
| troubleshooting setup 17                       | for mailing list messages 168, 170                                  |
| Expanded display for groups 118                | for organizing contacts 269–273                                     |
| expanded version of Print dialog box 230       | deleting 269, 273                                                   |
| expanding conversations                        | from synchronization 301                                            |
| settings for 141                               | moving records between 271–272                                      |
| exporting data 386–389                         | for organizing tasks 318                                            |
| Export window 388                              | Smart folders 277–279                                               |
|                                                | Spotlight search of 366, 367                                        |

| folders for email 122–127 as search filter 129 creating 123 creating for email account 124 deleting 135–137, 136 deleting email from 136 | groups of contacts 235, 250–254<br>deleting 254<br>hiding member information 253<br>permission to access calendar 225<br>saving 252 |
|----------------------------------------------------------------------------------------------------|----------------------------------------------------------------------------------------------------|
| dragging messages into 123, 126<br>moving messages to 124<br>restrictions on deleting 135                                                | Н                                                                                                    |
| selected, blue as indicator 136<br>smart 133–134                                                                                         | Has Attachment filter 128<br>header for printed address book 299                                                                    |
| synchronizing 122, 124, 127                                                                                                    | hiding                                                                                                    |
| Folders pane                                                                                                    | columns 120                                                                                                    |
| for IMAP accounts 180                                                                                                    | in Task view 319                                                                                                    |
| fonts for email message 34                                                                                                    | contact group member information 253                                                                                                |
| default settings 145–147                                                                                                    | reading pane 92, 119, 260                                                                                                    |
| font size 68, 69                                                                                                    | High Priority filter 128                                                                                                    |
| changing 66                                                                                                    | High Priority folder 322                                                                                                    |
| in notes 340                                                                                                    | High Priority Mail smart folder 133                                                                                                 |
| for email 147                                                                                                    | Holiday category 120                                                                                                    |
| Fonts panel 65, 69                                                                                                    | holidays, importing 387–389                                                                                                    |
| footer for printed address book 299                                                                                                    | Home tab on ribbon 25                                                                                                    |
| forcing folder synchronization 124                                                                                                    | Appointment 189, 223                                                                                                    |
| Format menu 65, 67                                                                                                    | Attachment 101, 102                                                                                                    |
| formatting                                                                                                    | for Calendar view 37, 39                                                                                                    |
| email message text 63–81                                                                                                    | Today button 40                                                                                                    |
| notes 339–343                                                                                                    | View Date button 40                                                                                                    |
| signature 151                                                                                                    | Categorize 120, 265, 266, 269, 345, 359                                                                                             |
| Forward As vCard command 290                                                                                                    | Add New 357                                                                                                    |
| Forward button 101, 102                                                                                                    | Edit Categories 360                                                                                                    |
| forwarding                                                                                                    | check boxes for task filtering 322                                                                                                  |
| email messages 101–103                                                                                                    | Contact 239                                                                                                    |
| HTML or plain text mode 144                                                                                                    | Contact Group 251<br>for Contacts view 42                                                                                           |
| setting options for 143                                                                                                    |                                                                                                    |
| notes 348, 349                                                                                                    | Contact button 46                                                                                                    |
| Free status, for calendar event 204                                                                                                    | Email button 45                                                                                                    |
| Friends category 120                                                                                                    | Delete 136, 273, 326, 329<br>Details 261                                                                                            |
| From field for meeting 191                                                                                                    | Email 253, 374                                                                                                    |
| for message 60                                                                                                    | Filters 128, 129, 130–132, 322                                                                                                    |
| From filter, for searches 129                                                                                                    | Clear All Filters 129, 130                                                                                                    |
| From pop-up menu, for selecting email account 58                                                                                         | Date Received 130                                                                                                    |
| Full Name field 18                                                                                                    | Unread 130                                                                                                    |
| Tull Nume field 15                                                                                                    | Find a Contact 273                                                                                                    |
|                                                                                                    | Follow Up 315                                                                                                    |
|                                                                                                    | Clear Flag 329                                                                                                    |
| G                                                                                                    | Forward 101, 102, 291, 348, 349                                                                                                    |
| General pane, in contact window 244                                                                                                    | Junk                                                                                                    |
| GIF file format 72                                                                                                    | Junk E-mail Protection 171, 173                                                                                                    |
| Google Gmail 4                                                                                                    | Mark As Not Junk 172, 174                                                                                                    |
| Grammar check 371–376                                                                                                    | List 261                                                                                                    |
| limitations 374                                                                                                    | for Mail view 30                                                                                                    |
| grouping messages 114–120                                                                                                    | Email button 33, 60                                                                                                    |
| custom arrangements for 116                                                                                                    | Meeting 40, 109–110, 110, 193, 253                                                                                                  |
| -                                                                                                    | Move 124                                                                                                    |

| Home tab on ribbon, continued                  | inserting 342                                        |
|------------------------------------------------|------------------------------------------------------|
| Choose Folder 124                              | print preview 351                                    |
| Copy To Folder 124, 126                        | selecting to insert in email 71                      |
| folder name displayed in menu 125              | in signatures 148, 150                               |
| New 26, 162                                    | IMAP (Internet Message Access Protocol) 4            |
| Folder 123, 124, 219, 222, 269, 346            | IMAP accounts                                        |
| Note 337                                       | advanced settings for security 180                   |
| for Notes view 51                              | automatic checks for new messages 153                |
| Delete button 53                               | deleting messages 135                                |
| Open Calendar 227, 228                         | dragging message from Inbox to folder 123            |
| Permissions 228                                | Folders pane 180                                     |
| Picture 341                                    | folder synchronization 84                            |
| Picture from File 342                          | Outlook support for 4                                |
| Read 90, 93                                    | server settings for 179                              |
| Reply 98, 99                                   | settings for 142                                     |
| Reply All 98                                   | setting up 12                                        |
| Rules 160                                      | support for folders on server 122                    |
| Send/Receive arrow 86                          | Important field, for task search filter 325          |
| Send/Receive button 85                         | Import Complete page 16                              |
| Task 310, 312                                  | importing                                            |
| for Tasks view 47                              | data 386–389                                         |
| Delete button 50                               | Entourage data 6, 14–16                              |
| Follow Up arrow 49                             | vCards 291                                           |
| Follow Up button 49<br>Task button 48          | Import option, in Welcome window 4                   |
| Unread 90, 93                                  | Import window 387                                    |
|                                                | Import wizard 14                                     |
| Hotmail account 4                              | Inbox 28, 35, 87                                     |
| HTML (Hypertext markup language) 63–64         | messages remaining in 90                             |
| turning off formatting 66<br>HTML mode         | unread messages in 87<br>viewing list of messages 90 |
| font color for 146                             | Inbox organization                                   |
| font for 145, 147                              | basics 113–114                                       |
| setting as default for email 144               | category assignment to messages 120–122              |
| settings for 144                               | deleting messages and folders 135–137                |
| hyperlinks                                     | filters for searches 128–133                         |
| formatting text as 66                          | with folders 122–127                                 |
| in email 70                                    | with smart folders 133–134                           |
| URLs converted to 379, 382                     | sorting and grouping messages 114–120                |
| ONES CONVENCED to 575, 502                     | Inbox zero 123                                       |
|                                                | incoming mail. See email messages                    |
|                                                | Incoming server field, for email account 12          |
|                                                | indented text 66                                     |
| .ics (calendar data) calendar format file 110  | individuals. See users                               |
| identities, selecting when importing Entourage | INitial CAps panel for AutoCorrect exceptions 378    |
| data 15                                        | initials, AutoCorrect to expand 380                  |
| If area for rule 161, 163                      | inserting                                            |
| Ignore Spelling command 376                    | media in messages 71–74                              |
| images                                         | page breaks 298                                      |
| for contacts 236, 243                          | pictures in notes 342                                |
| embedded in incoming messages, download        | signature in email 77, 149                           |
| options 142                                    | Internet connection                                  |
| inclusion when printing message 104            | dial-up 155                                          |
| in incoming email message 89                   | for running schedule 154                             |
| for message background 64, 69                  | for sending email 79                                 |
| in notes 339                                   | Internet information for contacts 237                |
|                                                | menu display 241                                     |

| Internet Message Access Protocol (IMAP) 4. See                    | left alignment of text 66<br>Level pane, in Junk E-mail Protection dialog |
|-------------------------------------------------------------------|---------------------------------------------------------------------------|
| invitees to meeting 185                                           | box 171                                                                   |
| email addresses for 191                                           | List address field, for mailing list rule 168                             |
| field for list of 191                                             | list pane, in Tasks view 47                                               |
| indicating importance of 199                                      | list view, for calendar 217                                               |
| manually setting response 193, 200                                | Location field                                                            |
| notice of meeting cancellation 196                                | changing 195                                                              |
| response from 194                                                 | for appointment 186, 189, 206                                             |
| changes to 196                                                    | for meeting 194                                                           |
| iPhoto 72                                                         | Location filter 129–130                                                   |
| iSync application 300                                             | Location inter 123 130                                                    |
| italic text 66                                                    |                                                                           |
| AutoFormat for 379                                                | R A                                                                       |
| Item Contains filter bar 133, 134                                 | IVI                                                                       |
| item lists 23, 32                                                 | Mac OS X dictionary, adding word to 373                                   |
| font for 145                                                      | Mac OS X Fonts panel 65                                                   |
| iTunes 72                                                         | magnification of contact record picture 243                               |
|                                                                   | magnifying glass icon 288                                                 |
|                                                                   | Mailing List Manager 139, 167                                             |
|                                                                   | displaying 169                                                            |
| J                                                                 | mailing lists 167–170                                                     |
| JPEG file format 72                                               | Advanced pane 168                                                         |
| Junk category 120                                                 | mail proxy server 17                                                      |
| junk email 140                                                    | mail server                                                               |
| blocking 171–174                                                  | POP account messages retained on 19                                       |
| deleting, maximum age setting for 173                             | SSL for 12                                                                |
| in Mail view 29                                                   | Mail view 28–36                                                           |
| Junk Email folder                                                 | Categorize, Add New 358                                                   |
| deleting email from 135, 171                                      | deleting items from 135                                                   |
| including in searches 129                                         | keyboard shortcut for 24                                                  |
| reviewing messages in 172                                         | ribbon 30                                                                 |
| Junk E-mail Protection dialog box 171, 173                        | Spotlight search of 368                                                   |
|                                                                   | Manager category 120                                                      |
|                                                                   | managing email. See Inbox organization                                    |
| K                                                                 | Mark as read setting options 141                                          |
|                                                                   | MBOX format text file 386                                                 |
| Kerberos                                                          | Media Browser 71, 74                                                      |
| for Exchange account authentication 9                             | opening 73                                                                |
| keyboard shortcuts                                                | Photos pane 341–342                                                       |
| for opening message composition window 60                         | meeting invitations                                                       |
| for opening Outlook Preferences window 283 for text formatting 66 | declining 202                                                             |
| for views 24                                                      | email message with 203                                                    |
| Tot views 24                                                      | responding to 201–204                                                     |
|                                                                   | meeting invitees 185                                                      |
| 1                                                                 | email addresses for 191<br>field for list of 191                          |
| L                                                                 |                                                                           |
| last used filters, restoring 129                                  | indicating importance of 199<br>manually setting response 193, 200        |
| Launch Alias action 155                                           |                                                                           |
| LDAP servers 246                                                  | notice of meeting cancellation 196                                        |
| for email address verification 283                                | response from 194<br>changes to 196                                       |
| and organizational information for contact 244                    | Meeting Response tab, Send 203                                            |
| troubleshooting information access 45                             | meeting response window, opening 201                                      |
| for validating message recipient names 80                         | meeting response window, opening 201                                      |

| meetings 38, 185 canceling 196, 200 changing 198 converting appointments to 196 default reminder for 215 determining available times for participants 191 scheduling from email messages 109–110 modifying 195 scheduling 97, 191–195 setting options 204–210 Meeting tab on ribbon 26 Cancel 198 Decline 203 Scheduling 199 Send 192, 194 Send Cancellation 200 Send Update 196 Meeting window 38, 45 for group invitation 253 opening 40 Scheduling Assistant 194 green check for invitee 192 Menu bar 22, 23 | message text in the item list, color of 120 Method pop-up menu, for Exchange account 9 Microsoft Communicator 286 launching from contact record 287 Microsoft Exchange Server 4. See also Exchange accounts calendar 185 support for folders on server 122 Microsoft Hotmail 4 Microsoft Mactopia Web site 6 Microsoft Messenger for Mac 286 Microsoft Office 286 copying text clipping to Clipboard 62 Microsoft Outlook icon 5 Microsoft Word, Flag for Follow Up command 47 Minimize button 35 minimizing ribbon 26 MobileMe accounts (Apple) 300, 303 contacts synchronized with 302 deleting messages 135 Folders pane 180 folder synchronization 84 Outlook support for 4 |
|----------------------------------------------------------------------------------------------------|----------------------------------------------------------------------------------------------------|
| menus, buttons to display 26                                                                                                    | support for folders on server 122                                                                                                    |
| message body of email 32, 33                                                                                                    | Mobile Phone column, in contacts list 263                                                                                                    |
| message composition window 31, 45, 58, 253 displaying 97 Message tab 64 Send 177 opening 35, 60, 374 Options tab 64 Bcc field 61 Security 174, 177 text entry in 62 title bar 62                                                                                                    | Modified field, for task search filter 325 month, filtering email for current 130 Month view 39 printing 230 movie, selecting to insert in email 71 moving appointments 197 contact records between folders 271 email messages to folders 124, 125 MP3 file format 72                                                                                                    |
| Message field, for meeting 191                                                                                                    | MPEG file format 72                                                                                                    |
| Message header for email 32, 33 Message menu, Attachments, Save 95 message reading window 32, 88, 91, 92 opening reply 98 Print button 104 messages. See email messages                                                                                                    | My Calendars heading 219 My Day application 382–386 opening 384 window 213, 355                                                                                                    |
| message sender, viewing information 96–97                                                                                                    | NI                                                                                                    |
| Message tab on ribbon 34<br>Attach 75                                                                                                    | Name format                                                                                                    |
| Check Names 80 for character and paragraph formatting 64 High Priority button 77 Insert a Hyperlink 70 for message composition window 31 Picture 72 plain text and 67 Reply button 35 Send 81, 100 Signatures 77                                                                                                    | for printed address book 297 names for Calendar folder 222 for folders 125     changing 270 inclusion when printing message 104, 105 for rules 161 for smart folders 134 navigation pane 22, 23, 123 calendars in 219 in Calendar view 36                                                                                                    |

| clearing all displayed check boxes 267              | opening                                                                                                    |
|-----------------------------------------------------|----------------------------------------------------------------------------------------------------|
| in Contact view 41                                  | attachment from within Outlook 94                                                                                                    |
| in Tasks view 47, 317                               | Outlook, running schedule when 154                                                                                                    |
| in Notes view 51                                    | Open Other User's Folder dialog box 227, 228                                                                                                    |
| Shared Calendars 227                                | Open Outlook Contact icon 97                                                                                                    |
| showing new categories 357                          | Options tab on ribbon                                                                                                    |
| Networking category 120                             | Arrangement, Custom Arrangements 116                                                                                                    |
| Newest on Top sort order 117                        | Background Picture arrow 69                                                                                                    |
| notes                                               | for background of message 64                                                                                                    |
| category assignment 345                             | for Mail view 35                                                                                                    |
| converting text to bulleted list 339                | Format button 67                                                                                                    |
| copy and paste 337                                  | for message composition window 31                                                                                                    |
| creating 335–338                                    | Spelling 375                                                                                                    |
| dragging contents 347                               | order of rules when running 162                                                                                                    |
| font size change 340                                | Organization pane in Contacts view 45, 244                                                                                                    |
| formatting 339–343                                  | Organize tab on ribbon 25                                                                                                    |
| forwarding 349                                      | All Read 90                                                                                                    |
| inserting pictures 342                              | Arrange By 114, 116, 261, 320, 344                                                                                                    |
| about mailing list 168                              | Custom Arrangements 117                                                                                                    |
| about meeting 201                                   | Make This The Default View 264                                                                                                    |
| pasting clipping text into 364                      | Restore to Defaults 120                                                                                                    |
| pictures in 339                                     | in Calendar view 37                                                                                                    |
| printing 348                                        | Categorize 345                                                                                                    |
| saving 336, 338                                     | Add New 357                                                                                                    |
| sharing 348–351                                     | Completed 321                                                                                                    |
| sorting by Date Modified column 344                 | for Contacts view 42                                                                                                    |
| viewing and organizing 343–347                      | Conversations 91                                                                                                    |
| Notes lists 51                                      | Flagged Items 321                                                                                                    |
| Notes pane, in contact window 245                   | Grid 217, 218                                                                                                    |
| Notes view 50–53, 336                               | List 218                                                                                                    |
| displaying 52                                       | for Mail view 30                                                                                                    |
| keyboard shortcut for 24                            | Me 290                                                                                                    |
| Spotlight search of 368                             | Me button 46                                                                                                    |
| note window 52, 336                                 | Month 218                                                                                                    |
| closing 337                                         | for Notes view 51                                                                                                    |
| opening 337                                         | Overdue 321                                                                                                    |
| numbered list, AutoFormat for 379                   | Reading Pane 259, 317, 343                                                                                                    |
| ·                                                   | Hidden 92, 119                                                                                                    |
|                                                     | Scale slider 217, 218                                                                                                    |
|                                                     | Sync 124, 127                                                                                                    |
| O                                                   | and deleted messages 135                                                                                                    |
| Office 2008 Identities folder, Entourage data in 14 | for Tasks view 47                                                                                                    |
| Office Reminders                                    | Week 218                                                                                                    |
| turning on 316                                      | outgoing email. See email messages                                                                                                    |
| Office Reminders window 205–206, 208                | Outgoing Server field, for email account 12                                                                                                    |
| Office ribbon 21. See also ribbon                   | Outlook                                                                                                    |
| .olm files                                          | checking for email 84                                                                                                    |
| exporting 387                                       | information types 22                                                                                                    |
| importing 386                                       | opening attachment from within 94                                                                                                    |
| On My Computer                                      | predefined categories 265                                                                                                    |
| Calendars 219                                       | search throughout 368                                                                                                    |
| Inbox 122                                           | setting as default email application 7                                                                                                    |
| creating folder for 123, 126                        | views 24                                                                                                    |
| Open dialog sheet 73                                | Outlook Data File format, importing 386                                                                                                    |
| for attaching files 74                              | Table to the following the second second sec |
| · · · · · · · · · · · · · · · · · · ·               |                                                                                                    |

removing 232

| Outlook default settings 22 for area code 282, 284              | on printed note 348<br>on printed task list 331 |
|-----------------------------------------------------------------|-------------------------------------------------|
| email account for replies or forwarded                          | paper clip icon 93, 95                          |
| messages 144                                                    | paper copies, vs. electronic 103                |
| email account for sending messages 58                           | paragraph formatting 64                         |
| font and font size for plain text 145                           | Password field                                  |
| HTML for email 144                                              | for email account 12                            |
| for menu button 27                                              | for Exchange account 9                          |
| reminder time for events 215                                    | pasting. See also Copy and Paste                |
| restoring for arrangement 120                                   | clipping text into note 364                     |
| restoring view to 114                                           | PDF file format                                 |
| for signature 148, 152                                          | for attachments 75                              |
| Outlook for Mac window 21                                       | for message output 105                          |
| Outlook for Windows, importing data from 14                     | from Print dialog box 231                       |
| Outlook interface                                               | Permissions pane, for calendar 226, 228         |
| basics 22–25                                                    | Personal category 120                           |
| Calendar view 36–41                                             | personal information for contacts 237–238       |
| Contacts view 41–46                                             | menu display 242                                |
| vs. Entourage 25                                                | Phone List 299–300                              |
| Mail view 28–36<br>Notes view 50–53                             | printing 296<br>phone numbers                   |
| ribbon 25–27                                                    | default format 240, 284                         |
| Tasks view 46–50                                                | for contacts 236                                |
| troubleshooting appearance 22                                   | format options 282                              |
| Outlook menu                                                    | menu of fields 240                              |
| Preferences 144, 147, 181                                       | Picture from File command 71                    |
| Work Offline 79                                                 | pictures                                        |
| Outlook Preferences window 283, 379                             | for contacts 236, 243                           |
| Accounts preferences pane 176, 177, 181                         | embedded in incoming messages, download         |
| Calendar 214, 215                                               | options 142                                     |
| Fonts preferences pane 145, 147                                 | inclusion when printing message 104             |
| General preferences 7                                           | in incoming email message 89                    |
| Reading preferences pane 144                                    | inserting in note 342                           |
| Rules 160                                                       | for message background 64, 69                   |
| Schedules 153                                                   | in notes 339                                    |
| Signatures 148, 149                                             | in print preview of note 351                    |
| Outlook window                                                  | selecting to insert in email 71                 |
| viewing messages in 32                                          | in signatures 148, 150                          |
| Out Of Office Assistant 106, 108                                | plain text 63                                   |
| Out Of Office status, for calendar event 204                    | default font and font size 145                  |
| Overdue field, for task search filter 325<br>Overdue filter 128 | font for 145                                    |
| Overdue filter 128 Overdue folder 322                           | and grayed-out formatting options 67            |
| Overdue Mail folder 133                                         | settings for 144                                |
| Overdue tasks, filtering 321                                    | switching to 64 PNG file format 72              |
| Overdue tasks, littering 321                                    | POP accounts                                    |
|                                                                 | advanced settings for security 180              |
| D                                                               | automatic checks for new messages 153           |
| P                                                               | dragging message from Inbox to folder 123       |
| page breaks in printed address book 297                         | folders for 122                                 |
| inserting 298                                                   | message storage on server 19                    |
| page numbers                                                    | Outlook support for 4                           |
| inclusion when printing message 105                             | server settings for 179                         |
| on printed address book 297                                     | setting up 12                                   |
| on printed calendar 231                                         | Post Office Protocol (POP) 4                    |

| preconfigured Outlook filters 128–129                       | in Tasks view window 317                                                                     |
|-------------------------------------------------------------|----------------------------------------------------------------------------------------------|
| preconfigured smart folders 133                             | moving to bottom 92                                                                          |
| predefined categories 120                                   | opening attachment from 96 Received and Date Sent filter, for searches 130                   |
| predefined criteria, for message filters 114                | Receive Mail action 155                                                                      |
| presets for printing 104                                    |                                                                                              |
| preview                                                     | Recently Completed folder 322                                                                |
| of message PDF 105                                          | Recently Completed smart folder 328                                                          |
| of printed message 105                                      | record 236. See also contact records                                                         |
| Preview button, for attachment 94, 95                       | recurrence dialog sheet 210                                                                  |
| Previous Day button (My Day window) 384                     | Recurrence option                                                                            |
| primary calendars 219                                       | for schedule 154                                                                             |
| Print dialog box                                            | for task 309                                                                                 |
| for calendar 230, 231                                       | for repeating calendar events 204                                                            |
| for contacts 296, 298                                       | Recurring Schedule dialog box 158                                                            |
| for messages 104, 105                                       | recurring series of appointments, deleting 210                                               |
| for notes 350                                               | recurring tasks 328                                                                          |
| for tasks 329–333                                           | Reference Tools panel 355, 362, 364                                                          |
| variations in display 104                                   | reminder                                                                                     |
| printing                                                    | for Birthday field 243                                                                       |
| calendars 229–232                                           | for calendar event 204                                                                       |
| contact records 295–300                                     | permanently dismissing window 205                                                            |
| email messages 103–106                                      | for task 309, 310, 326                                                                       |
| notes 348<br>tasks 329–333                                  | removing. <i>See</i> deleting<br>Repeating Schedule 154                                      |
|                                                             |                                                                                              |
| priority                                                    | Replace text as you type option for AutoCorrect 377                                          |
| for email 76, 77                                            |                                                                                              |
| for grouping items 118                                      | replies to email 98–101                                                                      |
| for tasks 309, 311                                          | discarding 100                                                                               |
| sorting list by 320 Private option, for calendar events 204 | HTML or plain text mode 144 including original message text 99                               |
|                                                             |                                                                                              |
| Progress window 85, 86                                      | setting options for 143                                                                      |
| project management, categories and 314 projects 307         | request for an RSVP option, for calendar event 204 responding to meeting invitations 201–204 |
| .pst files, importing 386                                   | changing 202                                                                                 |
| .pst mes, importing 380                                     | 5 5                                                                                          |
|                                                             | response from meeting invitees 194<br>changing 196                                           |
|                                                             | manually setting 193, 200                                                                    |
| O                                                           | restoring last used filters 129                                                              |
| Qualcomm Eudora, importing data from 386                    | reverse sort order 116                                                                       |
| Quick Look, for attachments 94, 96                          | Reviewer option for calendar 226                                                             |
| OuickTime file format 72                                    | ribbon 21, 23, 25–27. See also specific tab names                                            |
| quitting Outlook, running schedule when 154                 | in Calendar view 37                                                                          |
| quitting cancer, ranning concaute times. 20 :               | in Contacts view 42                                                                          |
|                                                             | in Tasks view 47                                                                             |
| D                                                           | in Mail view 30                                                                              |
| K                                                           | for message composition window 31                                                            |
| read, email message marked as 90                            | for message reading window 33                                                                |
| reading email messages 87–93                                | minimizing 26                                                                                |
| reading pane 22, 23, 35                                     | right alignment of text 66                                                                   |
| for contact information                                     | Rules feature in Outlook 123                                                                 |
| General tab 246                                             | for automatic email replies 107                                                              |
| group member list in 252                                    | for mailing lists 139                                                                        |
| for incoming messages 88                                    | to process email messages 160–166                                                            |
| hiding 92, 119, 260                                         | testing 166                                                                                  |
| in Task view 319                                            | ······································                                                       |

All Tasks 323

| Rules preferences pane 160                   | Attachment 131                                 |
|----------------------------------------------|------------------------------------------------|
| displaying 163                               | Company 275                                    |
| Run AppleScript action 155                   | displaying 131                                 |
|                                              | Email 275                                      |
|                                              | filters on 129–130                             |
| C                                            | Flagged 276                                    |
| S                                            | Has Address 275                                |
| Safe Domains pane, in Junk E-mail Protection | Has Phone 275                                  |
| dialog box 171                               | Modified 276                                   |
| saving                                       | Name 275                                       |
| appointment changes 197                      | Save 133, 277                                  |
| contact record changes 249                   | Subject 131                                    |
| contract groups 252                          | Secure Sockets Layer (SSL), for mail server 12 |
| email attachment to disk 95                  | security                                       |
| email message as draft 35, 60, 63            | for email messages 76, 140, 174–177            |
| filters in smart folders 133                 | 9                                              |
| notes 52, 336, 338                           | setting options for 142                        |
| Outlook preferences changes 144              | Select an Identity pane 15                     |
| search filters 277                           | selected folders, blue as indicator 136        |
| smart folder changes 278                     | selecting                                      |
| smart folder changes 276                     | all text in text clipping 62                   |
| tasks 49, 384                                | contact 42                                     |
|                                              | email account for sending messages 58          |
| changes 327                                  | multiple messages with COMMAND key 127         |
| Schedule Meeting button 97                   | multiple records in contact list 266           |
| for contact record 287                       | text for inclusion in message reply 100, 102   |
| Schedules preferences pane 156               | Select User dialog box 225, 228, 229           |
| Next Run column 158                          | Send All action 155                            |
| scheduling                                   | Send All schedule 153                          |
| actions 153–159                              | Send an Instant Message icon 96                |
| appointments 186–191                         | senders, blocking junk email from specific 171 |
| meetings 191–195                             | Send Mail button 96                            |
| from email messages 109–110                  | for contact record 97, 287                     |
| Scheduling Assistant 226                     | Send & Receive All schedule 153                |
| field for meetings 191                       | Sent Items folder 80                           |
| Scheduling Assistant pane                    | deleting email from 135                        |
| options for changes 196                      | including in searches 129                      |
| when changing meeting 199–200                | Sent Items in Mail view 28                     |
| Scrapbook 355, 362                           | Sent To filter, for searches 130               |
| ScreenTips 26, 287                           | servers                                        |
| search. See also Spotlight search            | advanced settings for email accounts 178       |
| for contacts 273–276                         | email folders on 122                           |
| for messages 114                             | LDAP 246                                       |
| canceling 130                                | for email address verification 283             |
| filters for 128–133                          | and organizational information for contact 244 |
| saving                                       | troubleshooting information access 45          |
| criteria in smart folders 133                | for validating message recipient names 80      |
| filters 277                                  | mail                                           |
| for tasks 323–325                            | POP account messages retained on 19            |
| search box, for Copy to Folder command 126   | SSL for 12                                     |
| Search tab on ribbon 130, 366                | Settings button (My Day window) 383            |
| Advanced 130, 134, 277, 278                  | sharing                                        |
| All Contacts 274, 370                        | calendars 224–229                              |
| All Items 369                                | removing 229                                   |
| All Mail 131                                 | notes 348–351                                  |

| shortcut keys. See keyboard shortcuts          | for appointment 187, 189                       |
|------------------------------------------------|------------------------------------------------|
| for saving notes 336                           | for tasks 326                                  |
| Show in Groups command 116                     | Starts time field                              |
| Show Spelling and Grammar command 373          | for appointment 189, 206                       |
| signatures 76, 147–153                         | for meeting 194                                |
| creating 150                                   | Start time, for printed calendar 230, 232      |
| deleting 152                                   | status bar 22, 23                              |
| formatting 151                                 | item count for list on 125                     |
| inserting 77                                   | Status option, for calendar event 204          |
| setting default 152                            | street addresses                               |
| Signatures preferences pane 148                | default format 283                             |
| Size filter bar, closing 132                   | options for 289                                |
| size of attached files, filter based on 131    | predefined formats 282                         |
| size of font 34, 68, 69                        | strikethrough text 66                          |
| changing 66                                    | style                                          |
| Smart folders 133-134, 277-279                 | for printed task list 330                      |
| in Contacts view 42                            | for printed calendar 230, 231                  |
| deleting 135–136                               | for task list 332                              |
| displaying list 137                            | subfolders, as search filter 129               |
| in Mail view 29                                | Subject field                                  |
| in Notes view 51                               | for appointment 186, 189, 206                  |
| preconfigured 133                              | changing 195                                   |
| saving settings 133                            | for email 32, 62                               |
| for tasks 321, 322                             | of forwarded message 101                       |
| in Tasks view 47                               | for meeting 194                                |
| S/MIME standard 175                            | of reply 98                                    |
| Snooze button, for reminder window 205         | for task search filter 325                     |
| Sort groups, for custom arrangement 118        | Subject filter bar 131–132                     |
| sorting                                        | Subject filter, for searches 130               |
| Calendar list 217, 218                         | synchronizing contacts 300–303                 |
| contact records list 258–264                   | synchronizing folders 122, 127                 |
| contacts search result 282                     | automatic vs. forcing 124                      |
| messages 114–120                               | Sync Services 300                              |
| custom arrangements for 116                    | preferences pane 301                           |
| notes by Date Modified column 344              | synonyms 365                                   |
| printed address book records 297               |                                                |
| task list 317, 319                             |                                                |
| order for 47                                   | T                                              |
| spam. See junk email                           |                                                |
| spam filters 29, 79                            | tab-delimited text file 386                    |
| Spelling check 371–376                         | exporting 386, 389                             |
| limitations 374                                | tabs on ribbon 25. See also specific tab names |
| Spotlight search 366–371                       | task lists 47                                  |
| Spotlight search box 131                       | for current week 322                           |
| SSL (Secure Sockets Layer), for mail server 12 | selecting fields to include 331                |
| Standard signature 147                         | task name field 49                             |
| displaying 149                                 | tasks                                          |
| Start a Video Call icon 97                     | adding to My Day 384                           |
| Start date                                     | creating 308–314                               |
| for meeting 194                                | examples 307                                   |
| for printed calendar 230, 232                  | filtering 321–323                              |
| for task 309                                   | flagging items for follow-up 314–316           |
| for task search filter 325                     | marking as completed 50, 326                   |
| Starts field                                   | modifying and removing 326–329                 |
| changing 195                                   | options for printed calendar 230               |

| tasks, continued                          | Out Of Office 106, 109                            |
|-------------------------------------------|---------------------------------------------------|
| printing 329–333                          | Schedules 153, 156                                |
| recurring 328                             | Sync Service 301                                  |
| search for 323–325                        | Translation 362                                   |
| viewing 317–321                           | Travel category 120                               |
| Tasks button (My Day window) 383          | troubleshooting                                   |
| Tasks view 46–50, 308, 315                | connection problems 17–18                         |
| displaying 48                             | LDAP server information 45                        |
| keyboard shortcut for 24                  | Outlook window appearance 22                      |
| Spotlight search of 368                   | ribbon appearance 23                              |
| Task tab on ribbon                        |                                                   |
| Categorize 311, 312                       |                                                   |
| Mark Complete 327                         | U                                                 |
| Recurrence 312–313                        |                                                   |
| Save & Close 312, 328                     | underline text 66                                 |
| Save & Close button 49                    | Undo command 35                                   |
| task window 308, 310                      | for formatting changes 64                         |
| opening 320, 327                          | Unread field, for task search filter 325          |
| Team category 120, 121                    | Unread filter 128, 130–131                        |
| Tentative status                          | unread items 30                                   |
| as meeting invitation response 201, 202   | unread messages in Inbox 91                       |
| for calendar event 204                    | Updated Contacts smart folder 277                 |
| testing rules 162, 166                    | URLs, converting to hyperlinks 379, 382           |
| text clipping window 62                   | User Name                                         |
| text for automatic email replies 107      | for email account 12                              |
| text wrap, in printed task list 332       | for Exchange account 9                            |
| Then area for rule 161, 164               | users. See also specific account types (email     |
| Thesaurus 362                             | accounts; Exchange accounts; etc.);               |
| displaying 364–365                        | contacts                                          |
| Timed Schedule 154                        | permission to access calendar 225                 |
| Time zone                                 |                                                   |
| for appointment 188, 189                  | <b>N</b> /                                        |
| setting default for calendar events 215   | V                                                 |
| title of task 309                         |                                                   |
| Today button (My Day window) 384          | vCards 60                                         |
| to-do list 307. See also tasks            | creating and sharing 290–295                      |
| To field 59                               | desktop icon for 292                              |
| for email 32, 60                          | from another user, adding to contact list 290–291 |
| for meeting 191, 194                      | opening in contact window 293                     |
| toolbar 22, 23                            | .vcf file extension 290                           |
| for message composition window 31         | Verdana font 67                                   |
| for message reading window 33             | View menu                                         |
| My Day 383                                | Columns 116, 119–120, 262                         |
| Print button 104, 105                     | Me Contact 290                                    |
| Toolbox 355, 362–366                      | Scrapbook 362                                     |
| Tools menu (Outlook), Accounts 8          | views 24                                          |
| Tools menu (Word), Flag for Follow Up 315 | Calendar view 36–41, 185, 216–218                 |
| Tools tab on ribbon 25                    | appointment display 190–191                       |
| in Calendar view 37                       | displaying 39                                     |
| for Contacts view 42                      | imported holidays displayed 388                   |
| Export 388                                | keyboard shortcut for 24                          |
| Import 387                                | meeting display 194                               |
| Mailing Lists 169                         | Spotlight search of 368, 370                      |
| for Mail view 30                          | Contacts view 41–46, 235, 314                     |
| for Notes view 51                         | displaying 44                                     |
|                                           | keyboard shortcut for 24                          |

list view pane 244 reading pane display options 258 Spotlight search 368, 369-371 Day view 39 printing 230 scaling window grid 217 Mail view 28-36 Categorize, Add New 358 deleting items from 135 keyboard shortcut for 24 ribbon 30 Spotlight search of 368 Month view 39 printing 230 Notes view 50-53, 336 displaying 52 keyboard shortcut for 24 Spotlight search of 368 Tasks view 46-50, 308, 315 displaying 48 keyboard shortcut for 24 Spotlight search of 368 view switcher 21, 22, 23, 189 Contacts 314 resizing 24 Tasks 315

W

Web addresses, in contact record, opening 289
Web browser
launching to view Microsoft Mactopia Web site 6
opening from contact record 289
Web Search 362

Week view printing 230 scaling window grid 217 switching to 218 Welcome To Outlook For Mac window 4 What's New button 6 width of column changing 264 in task list 319 Window menu Categories 361 Error Log 85 My Day 383 Progress 85, 86 Windows Live ID account 286 Windows Live Messenger 97 Word document, flagging for follow-up 314 Work day ends setting 214, 215 Work day starts setting 214, 215 Work Fax column, in contacts list 263 Work Offline 79 Work Schedule, options for 214 Work week setting 214, 215 Work Week view 39 printing 230, 231 scaling window grid 217 wrapping text, in printed task list 332

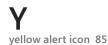